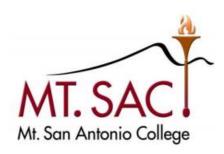

# BANNER PURCHASING GUIDE 2018

**REQUISITION HELP LINE: EXT. 4245** 

# **TABLE OF CONTENTS BANNER 9 KEYBOARD SHORTCUTS** 4 **HOW TO LOGIN TO BANNER 9** 5 **BANNER 9 HOME PAGE GENERAL APPEARANCE OF PAGES** 7 **PROCUREMENT TERMS & DEFINITIONS CUSTOMIZING 'MY BANNER'** 11 FREQUENTLY USED BUDGET PAGES 12 **BUDGET QUERY FORMS** 13 Budget Availability Status - FGIBAVL Organization Budget Status – FGIBDST Organization Budget Summary - FGIBSUM **ENCUMBRANCE QUERY FORMS** 19 Encumbrance List – FGIENCB Detail Encumbrance Activity - FGIENCD Organizational Encumbrance List - FGIOENC FREQUENTLY USED REQUISITION PAGES 22 **CREATING A REQUISITION – BASIC STEPS** 23 Tab One - Requisition Entry: Requestor/Delivery Information Tab Two - Requisition Entry: Vendor Information Tab Three - Requisition Entry: Commodity/Accounting Tab Four - Requisition Entry: Balancing/Completion **BEYOND THE BASICS** 43 Copy Requisition **Emergency Purchase Order** Standing Order (Open Order)

Vendor Maintenance (Access to vendor info)

| CHECKING THE STATUS OF YOUR REQUISTION                | 48 |
|-------------------------------------------------------|----|
| Document History [FOIDOCH]                            |    |
| General Message [GUAMESG]                             |    |
| Requisition Query [FPIREQN]                           |    |
| Requisition Suspense List [FPIREQS]                   |    |
| Open Requisition by FOAPAL Query [FPIORQF]            |    |
| Incomplete Document Report [FGRIDOC]                  |    |
| Document Approval History [FOIAPPH]                   |    |
| Document Approval [FOAAINP]                           |    |
| CLEAN-UP - INCOMPLETE REQUISITIONS                    | 61 |
| Delete Incomplete Requisition                         |    |
| Document Disapproval by Originating User [FOADOCU]    |    |
| Cancel Requisition                                    |    |
| CHANGES TO REQUISTIONS                                | 65 |
| EQUIPMENT PURCHASE (FIXED ASSETS)                     | 66 |
| CREATING A REQUISITON FOR TECHOLOGY EQUIPMENT         | 69 |
| INQUIRING THE STATUS OF YOUR EQUIPMENT ITEMS          | 74 |
| PROCUREMENT CARD – Direct Vendor Purchases            | 76 |
| BACK-UP DOCUMENTATION Requisition Back-up Cover Sheet | 77 |
| REFERENCE Checklist for Creating a Requisition        | 79 |
| Banner Finance Support                                |    |
| Commodity Codes                                       |    |
| BANNER FINANCE SUPPORT                                | 80 |
| COMMODITY CODES                                       | 81 |

# **BANNER KEYBOARD SHORTCUTS**

The following table lists the keyboard shortcuts that you can use to navigate through Banner version 9.

| Action                                               | Banner 9         |
|------------------------------------------------------|------------------|
| Clear Page or start over                             | F5               |
| Refresh (Rollback)                                   | F5               |
| Next Field                                           | TAB              |
| Delete Record                                        | SHIFT + F6       |
| Save                                                 | F10              |
| Next Section (Block)                                 | ALT + Page Down  |
| Previous Section (Block)                             | ALT + Page Up    |
| Expand/Collapse Drop-<br>down Field                  | ALT + Down Arrow |
| Page Tab 1, Tab 2 and so                             | CTRL + SHIFT + 1 |
| on                                                   | CTRL + SHIFT + 2 |
|                                                      | and so on        |
| Export                                               | SHIFT + F1       |
| Select on a Called Page                              | ALT + S          |
| Open Menu Directly                                   | CTRL + M         |
| Print                                                | CTRL + P         |
| More Information                                     | CTRL + SHIFT + U |
| Open Related Menu                                    | ALT + SHIFT + R  |
| Toggle Multi/Single<br>Records View                  | CTRL + G         |
| Toggle Accessibility Mode On/Off for current session | CTRL + B         |
| App Nav – Sign Out                                   | CTRL + SHIFT + F |

For a full list of keyboard shortcuts please visit <a href="mailto:mtsac.edu/it/banner9">mtsac.edu/it/banner9</a>

## **HOW TO LOGIN TO BANNER 9**

You MUST have a Banner User ID. If not, contact the IT Help Desk (Ext. 4357) for the "Banner Finance Account Request Form". Upon completion of the request form, send it to the Help Desk in IT. They will e-mail you when your User ID is activated and ready to use.

**Login Procedure** – Recommended browsers: Google Chrome, Firefox, Safari, and Opera

- 1. Launch any browser other than Internet Explorer
- 2. Navigate to the Banner Home Page: **banner.mtsac.edu** and click on Banner under the Production section
- 3. Enter your Mt. SAC Portal username and password
- 4. Click the **Login** button to continue
- 5. If the login process is successful, the next page that appears will be the Banner 9 home page.

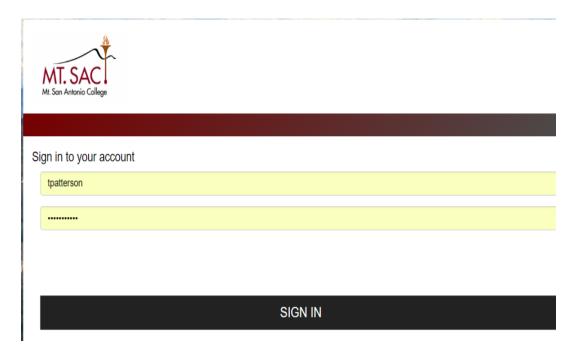

# THE BANNER 9 HOME PAGE

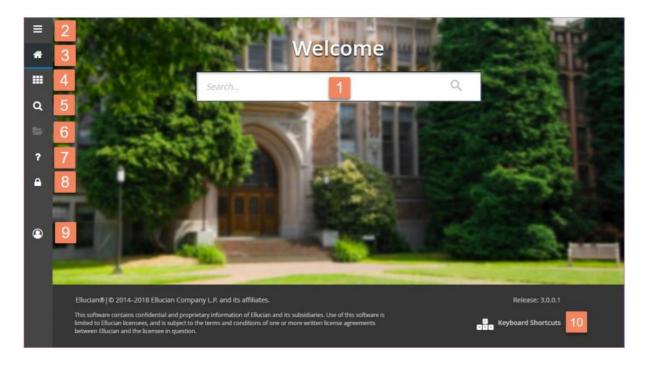

Upon successful login, the main page will display and will look similar to the example above. The table that follows the example provides a brief description of each numbered area:

| Area | Description                                                        |
|------|--------------------------------------------------------------------|
| 1    | Main search bar. Displays suggestions as you type in search terms. |
| 2    | Click to open Toggle Menu                                          |
| 3    | Click to return to this main Banner 9 page                         |
| 4    | Click to open the main menu bar                                    |
| 5    | Global search bar. Available on all screens                        |
| 6    | Displays recently opened pages for quick access                    |
| 7    | Help page (when available)                                         |
| 8    | Sign out of Banner 9                                               |
| 9    | Full name of current Banner 9 user                                 |
| 10   | List of available keyboard shortcuts                               |

TIP: Use the Search Field, in the center of the page, for quick access to pages in Banner.

# **GENERAL APPEARANCE OF PAGES**

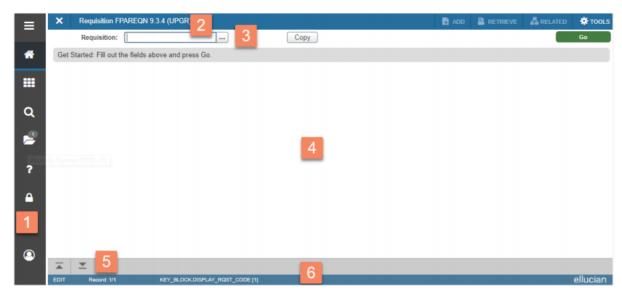

| Area | Description                                                                              |
|------|------------------------------------------------------------------------------------------|
| 1    | Main Navigation Bar appearing on all pages.                                              |
| 2    | Page Header Area                                                                         |
| 3    | Key Block. Type in the information required field(s) or use the built-in search features |
| 4    | Sections Area. Displays additional data associated with the key block.                   |
| 5    | Section Navigation Controls                                                              |
| 6    | Additional information on the section or page currently displayed                        |

# Page Header area

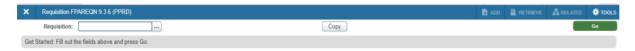

- X button Closes the current page
- Page Description, short name, Banner version, and database name
- Add and Retrieve button Banner Workflow and Document Management buttons
- Related button Shows other pages (if available) that can be accessed through the current page
- Tools button A list of other actions that can be performed on this page
- Notification Area appears at the far right displaying information or error messages, as needed

# Ellipse Menu (Search)

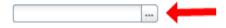

Three dots at the end of a field is the Ellipse Menu. This menu opens the filter search.

# Key Block

The first block displayed on most pages will be the Key Block. The contents of the Key Block determines what information is entered by the user or displayed on the rest of the page.

The key block can be something as simple as entering an ID number for a person, vendor, requisition, or transaction. In other instances, key blocks may contain multiple parameter fields that require input before the requested information is located and displayed. Note: all required fields will have an asterisk to the right of the field name.

Parameter fields may also include a search (ellipsis) button that displays additional screens to aid in entering the correct information. Also note that parameter fields may be automatically populated based on what is set in other fields previously.

In the below example, let's start by entering the information in the entry field (containing the asterisk) and pressing the green *Go* button (or *Enter* key on the keyboard) on the right side to start the lookup process.

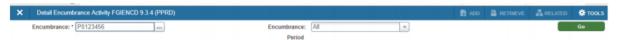

If the required information is not available, click the ellipses button to the right of the entry field to bring up a lookup table.

#### Sections

Each Banner page will contain sections (or blocks) of additional data for the key information. Controls are available to access pages containing multiple records and tabs for multiple sections.

Below is an example of a section header with descriptions. Section headers appear below the key block.

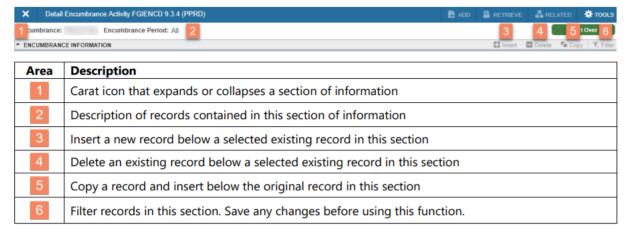

#### **Record Controls**

Controls are also available to view each record individually or in multiples by adjust the number of records to display in the section. The control appears at the bottom of the displayed section.

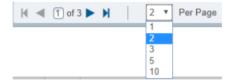

# PROCUREMENT TERMS & DEFINITIONS

**Bid Process** – This occurs when potential vendors compete for a contract to produce a good or provide a service.

**Bid Splitting** – Occurs when a public agency takes a project, service, or goods and breaks the procurement up into smaller dollar amounts to avoid going out for a formal bid. It is unlawful to split or separate into orders for the purpose of evading the provisions of the Public Contract Code. (See Page 4 of the Purchasing Guide for more information). This Guide may be found at https://www.mtsac.edu/fiscal/fiscal\_service\_forms.html under Purchasing.

**Unauthorized Purchases** –An agreement, a commitment, or an order for goods or services, or changes to existing contracts by any person who does not have express written delegation of **procurement** authority to bind the College. (See Page 4 of the Purchasing Guide for more information).

**Change Order-** notice is a document used to notify a vendor of specific **changes** in a **purchase order** and to document the **purchasing** file.

**Commodity-** The good or service that is being purchased.

**Conflict of Interest** – A situation in which a person is in a position to derive personal benefit from actions or decisions made in their official capacity. (See Page 4 of the Purchasing Guide for more information).

**Encumbrance** –The name given to funds that have been reserved when a purchase order is finalized and encumbered. When a requisition is processed, funds are placed aside for that transaction. In Banner, funds are encumber against budget for a specific purchase order. The encumbrance is eliminated when an invoice is approved or when the encumbrance is cancelled.

**Fixed Asset** – Property or item of a lasting nature owned by the college for its day-to-day operation. Fixed assets are assets that cannot be instantly liquidated. Examples of fixed assets include real estate and equipment.

**Invoice** - a list of goods sent or services provided, with a statement of the sum due for the items.

**Procurement Card** - A purchasing card (also abbreviated as PCard or P-Card) is a form of institution credit card that allows goods to be procured without using a traditional **purchasing** process. Our campus program has certain restrictions in place for appropriate usage.

**Requisition –** Requisitions are used to originate purchase orders. Requisitions are completed by the originator, approved by the appropriate departmental and Fiscal Services personnel, and submitted to the Purchasing Department.

**Purchase Order –** A purchase order is a legally binding document between a supplier and a buyer. It details the items the buyer agrees to purchase at a certain price. It also includes a delivery date and payment terms.

Quote – The most recent price to which a buyer and seller agreed.

**Requestor –** A person asking for certain goods or services.

**Standing Order** - To facilitate frequently recurring charges to the same vendor over a specified period of time. It allows the requester to **order** a particular commodity or service multiple times directly from a provider without having to generate a separate **purchase order** in each instance.

**Vendor** – A person or company selling goods or providing services for the College.

MT. SAN ANTONIO COLLEGE REV. 8/2018

## **CUSTOMIZING MY BANNER**

If you use certain Banner forms frequently, you can access them quickly by setting up a customized file under My Banner in the General Menu.

- 1. Type General Menu [GUAPMNU] into search field.
- 2. On the left side of the screen is a list of Banner forms that are available to be added to your personal menu.
- 3. Scroll through the forms to locate the one(s) you would like to add.
- 4. Double-click in the **Description** field to highlight the selection dark blue, which means item can be moved.
- 5. Click the **Insert Selection** located in the middle of the screen. The selected form(s) will be moved to the right side.
- 6. Click the **Save** button, lower bottom. Notice the informational green message displayed at the top right side of the screen that indicates the transaction has been successful.
- 7. **Close** completely out of Banner, then log back into Banner to view all the added forms in **My Banner**.

MT. SAN ANTONIO COLLEGE REV. 8/2018

# FREQUENTLY USED BUDGET PAGES

The following budget query pages can be used to research your budget status.

| Page Name                       | Title   | Purpose                                                                                                    |
|---------------------------------|---------|----------------------------------------------------------------------------------------------------|
| Budget Availability<br>Status   | FGIBAVL | Enables you to view an online query of the budget availability for a selected fund, organization, account, and program combination.                      |
| Organization Budget<br>Status   | FGIBDST | Enables you to view an online query of the budget availability by organization code.                                                                     |
| Organization Budget<br>Summary  | FGIBSUM | Enables you to view summarized budget information by user defined account type for a selected organization/fund combination.                             |
| Document History                | FOIDOCH | Provides an online display of the processing history for a document by a selected document type and code.                                                |
| Detail Transaction<br>Activity  | FGITRND | Enables you to view summarized budget information by user defined account type for a selected organization/fund combination.                             |
| Encumbrance List                | FGIENCB | Provides an online summary of all encumbrances including encumbrance type, description, current balance, and status.                                     |
| Detail Encumbrance<br>Activity  | FGIENCD | Provides an online query of detailed transaction activity for an original encumbrance entry as well as all transaction activity against the encumbrance. |
| Organizational Encumbrance List | FGIOENC | Displays an online list of all encumbrances by organization.                                                                                             |

# **BUDGET QUERY FORMS**

# **Budget Availability Status - FGIBAVL**

In Banner, budgets are pooled at the major account level. Use the FGIBAVL query to determine available balances for major accounts to which you have access.

- From the Welcome Menu Screen, type FGIBAVL.
- Required fields listed below:
  - Chart of Account Defaults to "M"
  - Fiscal Year Defaults to current year
  - Commit Type Defaults to "Both"

# Key Block

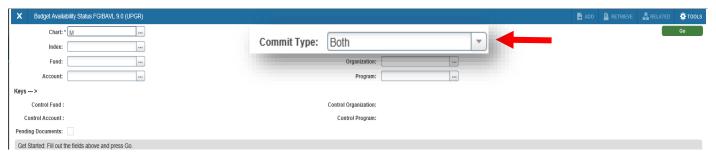

**Tip:** You can also select either "Committed" or "Uncommitted" by using the pull-down menu.

- Committed Completed & approved Requisitions & POs
- ii. Uncommitted Requisitions not yet completed / approved
- Continue to type your information in the fields below:
  - Fund
  - Organization
  - Account
  - Program Defaults depending on fund, organization and account
  - Click Go

**NOTE:** All major accounts – from the one typed and onward – will be displayed.

1000 Academic Salaries

2000 Classified-Other Non-Academic Salaries

3000 Employee Benefits

4000 Supplies and Materials

5000 Other Operating Expenses and Services

6000 Capital Outlay

7000 Other Outgo

8000 Revenue

# Examples:

Type "451000" in Account field, and balances for 4000, 5000, 6000 accounts will be displayed

Type "1000" in Account field, and balances for all major accounts that you can access in your budget will be displayed.

Listed by major account, the information will display:

Adjusted Budget: Current budget

• YTD Activity: Expenses paid against the budget

Commitments: Completed and approved requisitions and purchase

orders that have created either a budget reservation

or an encumbrance, but are not yet paid

Available Balance: Uncommitted amount left to spend

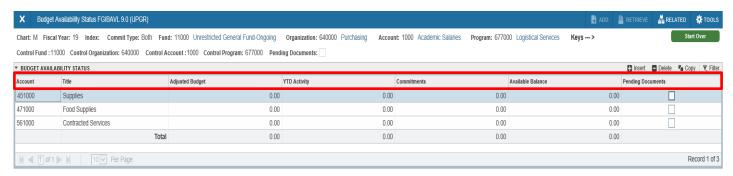

**NOTE:** Banner security works with all forms. The User will only be able to query the Funds and Organizations to which they have been given access.

[Start Over] Button: Takes you back to Key block.

## Organization Budget Status - FGIBDST

Use the FGIBDST query to access **detailed** budget information for specific organizations to which you have access. Remember, budgets are pooled at the major account level, so as long as there are sufficient funds in the major account (1000, 2000, etc.), you may not have to do a budget transfer if a related detailed account doesn't have enough money.

- 1. From the Welcome menu, type FGIBDST.
- 2. Type in the required fields listed below in the header block:
  - Chart of Account Defaults to "M".
  - Fiscal Year Defaults to current year.
  - Commit Type Defaults to "Both"
  - Organization Not required. Organization defaults to organization associated with the User ID.
  - Fund Not required. Fund defaults to Fund 11000 (Unrestricted General Fund)
  - click Go

**TIP:** The more FOAP elements that are entered, the more specific the query will be.

#### **KEY BLOCK**

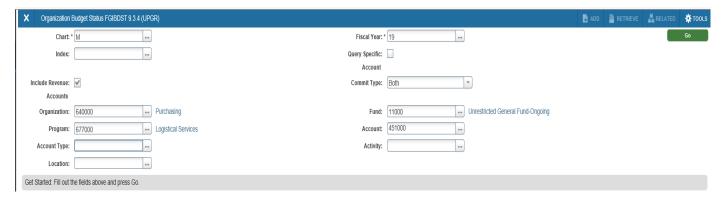

- 3. Listed in numerical order by detail account, the information will display:
  - Account
     All detailed accounts from that point on

Type The type of account

L = Labor & Benefits (1000, 2000, 3000)

E = Expense (4000, 5000, 6000)
 T = Transfer (7000 - grants)

 $\triangleright$  R = Revenue (8000)

Adjusted Budget: Current budget

YTD Activity: Expenses paid against the budget

Commitments: Completed and approved requisitions and purchase

orders that have created either a budget reservation

or an encumbrance, but are not yet paid

Available Balance: Uncommitted amount left to spend

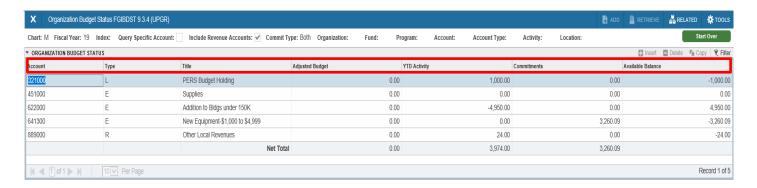

**NOTE:** Banner security works with all forms. The User will only be able to query the Funds and Organizations to which they have been given access.

# Organization Budget Summary - FGIBSUM

Use the Organization Budget Summary [FGIBSUM] to query summary budget information for an organization to which you have access.

- 1. From the Welcome Menu Screen, type FGIBSUM.
- Type in the required fields in the "Key Block":
  - Chart of Account Defaults to "M".
  - Fiscal Year Defaults to current year.
  - Organization (Not required)
  - Fund (Not required)
  - Commit Type
     — Defaults to "Both"
     (or select "Committed" completed and approved requisitions and POs OR "Uncommitted" incomplete/unapproved requisitions)
  - Click Go

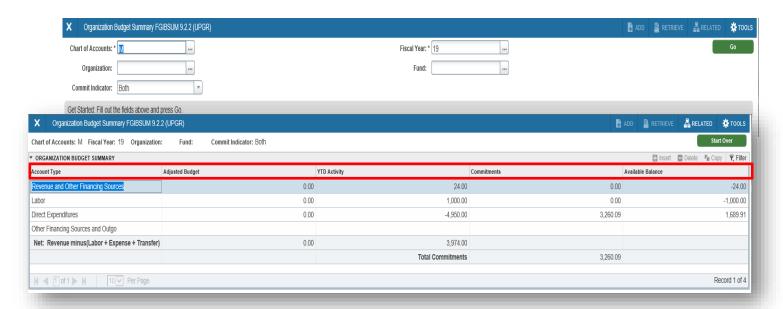

- 3. Listed by major account description, the following information appears:
  - Account Type Description of major accounts (e.g. 4000, 5000)
  - Adjusted Budget: Current budget

• YTD Activity: Expenses paid against the budget

• Commitments: Completed and approved requisitions and purchase

orders that have created either a budget reservation

or an encumbrance, but are not yet paid

Available Balance: Uncommitted amount left to spend

**NOTE:** Banner security works with all forms. The User will only be able to query the Funds and Organizations to which they have been given access.

# **ENCUMBRANCE QUERY FORMS**

#### Encumbrance List - FGIENCB

Use the Encumbrance List [FGIENCB] to query a list of requisitions and purchase orders.

1. From the Welcome Menu Screen, type FGIENCB.

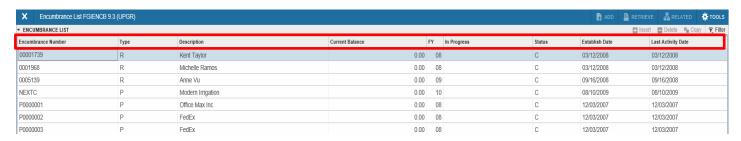

- 2. Encumbrance Number Purchase Orders are listed first, then Requisitions.
- 3. The Status field indicates if a PO or requisition is open (O) or cancelled (C).

# To access document history for a specific PO or requisition, use Filter

- 1. Click [Filter]
- 2. Choose "Encumbrance Number" and "Contains"
- 3. Enter PO or requisition number
- 4. Click [Go]

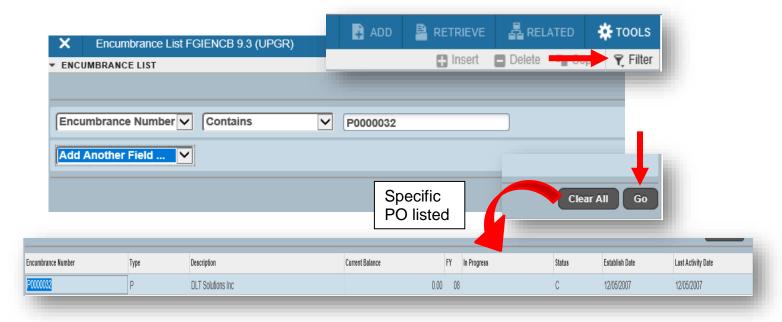

# Detail Encumbrance Activity – FGIENCD

Use the Detail Encumbrance Activity query [FGIENCD] to review all the encumbrance activity for a specific requisition or purchase order.

1. From the Welcome Menu Screen, type FGIENCD.

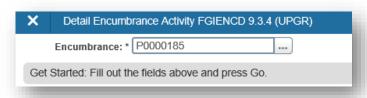

- 2. Type document number (*e.g. RXXXXXXX, PXXXXXXX, etc.*)
- 3. Click Go
- 4. All account activity for the item number shown in the Item field is displayed.

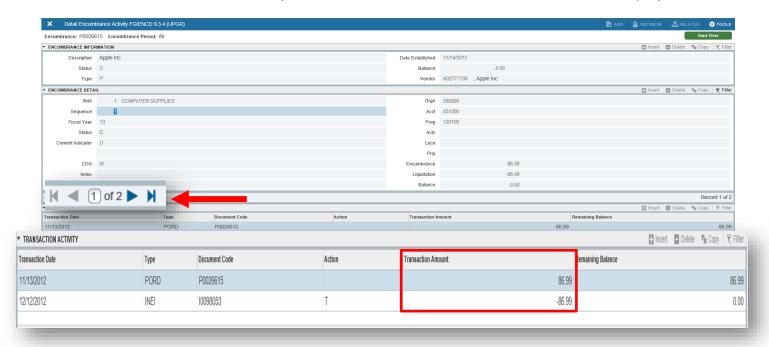

5. To see account activity for other items in this document, use the record controls bottom of the section

**NOTE:** Each amount is shown as both encumbered (+) when a requisition or purchase order is created using your budget, and disencumbered (-) when it is liquidated (paid) from your budget.

# Organizational Encumbrance List - FGIOENC

Use the Organizational Encumbrance List [FGIOENC] query to look at the list of requisitions and purchase orders for your Organization.

- 1. From the Welcome Menu Screen, type FGIOENC.
- 2. Type in the "key block" the required fields listed below
  - Chart of Account Defaults to "M".
  - Fiscal Year Defaults to current year
  - Organization
  - Fund
- 3. Click Go

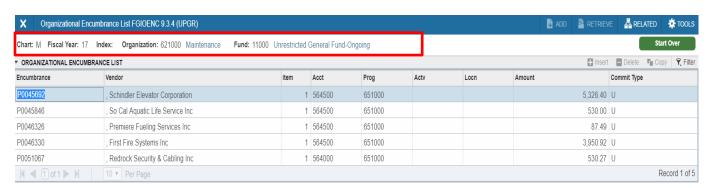

**NOTE:** Purchase Orders are listed numerically before Requisitions.

# FREQUENTLY USED REQUISITION PAGES

As a **REQUISITIONER**, there are 12 major pages for dealing with requisitions. The pages in bold below have detailed sections in this manual.

| Page Name                                   | Title   | Purpose                                                                 |
|---------------------------------------------|---------|-------------------------------------------------------------------------|
| Requisition                                 | FPAREQN | Requisition form                                                        |
| Requisition Cancel                          | FPARDEL | Form to delete a requisition that has gone through the approval process |
| Requisition Query                           | FPIREQN | For questions about a requisition                                       |
| Requisition Suspense List                   | FPIREQS | Suspended Requisitions – incomplete or incorrect budget information     |
| Open Requisition by FOAPAL Query            | FPIORQF | Outstanding requisitions by account                                     |
| Commodities for Review Query                | FOICOMM | List of all commodities (items) for a requisition                       |
| Commodities and Accounting for Review Query | FOICACT | List of all commodity and account strings for a requisition             |
| Entity Name / ID Search                     | FTIIDEN | Use to look up a vendor ID                                              |
| Finance Person Search                       | FOIIDEN | Use to look up a person's ID                                            |
| Finance Non-Person Search                   | FOICOMP | Use to look up a company ID                                             |
| <b>Document History</b>                     | FOIDOCH | Document History (Req. to Check)                                        |
| Document Approval<br>History                | FOIAPPH | Lists status of approvals for a document                                |
| Document Approval                           | FOAAINP | Who still needs to approve the document                                 |
| Incomplete Document Listing                 | FGRIDOC | Listing of all suspended / incomplete documents                         |

## CREATING A REQUISITION – BASIC STEPS

The Requisition Form [FPAREQN] initiates the procurement process by defining an internal request to purchase goods or services. It lets you define departmental needs by identifying the requestor, delivery date and location, commodity, and accounting information.

#### **OPENING THE REQUISITION PAGE**

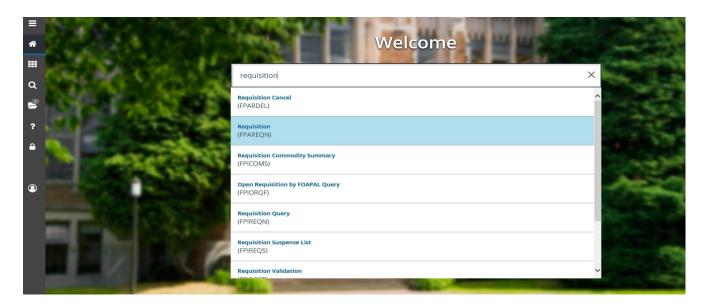

In the search field type [**FPAREQN**] or "**Requisition**" to open a blank new requisition screen (Key Block). Then click GO or Click **Next Section** icon in the lower left corner. This pre-assigns a Requisition number and opens the Requisition data entry form.

# Key Block

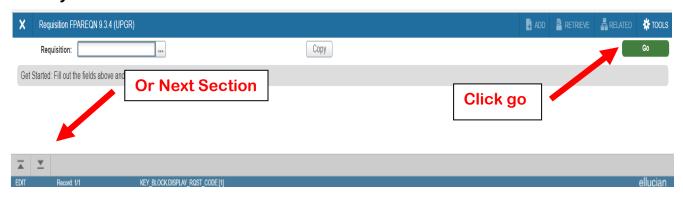

**NOTE:** New requisitions **Do NOT** type a number in the Requisition field. Banner will automatically assign the number.

Shortcut: Use ALT + Page Down to go "Next Section"

#### More Information:

• To return to an incomplete requisition, type the pre-assigned requisition number in the **Requisition** field in the Key Block; [Click GO]

# Key Block

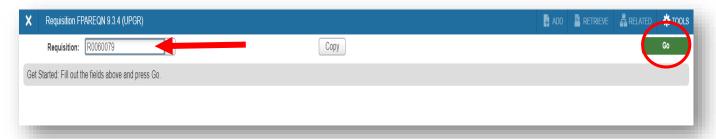

- To review a requisition that is completed, refer to "Checking the status of your Requisition", Requisition Query [FPIREQN].
- Copy Button This is an optional feature allowing for a new requisition to be copied from an existing completed and approved requisition. Refer to Beyond The Basics - Copy Requisition for more information.

# TAB ONE - REQUESTOR/DELIVERY INFORMATION

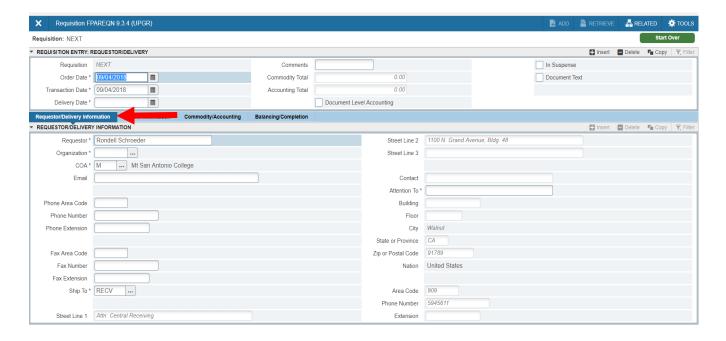

**Order Date**: Defaults to current date.

Transaction Date: Defaults to current date.

**Delivery** Estimate when items need to be delivered or check needs to be **Date**: issued. Delivery date must be greater than the transaction date.

**Comments**: Use to leave a brief note for Purchasing.

Examples: RUSH; See Doc Text [Next SECTION]

SHORT CUT: ALT + Page Down [Next SECTION] will automatically take you to the next required field, "Attention To:" (Use this short cut if the default "Ship To:" information is correct). Otherwise, [Tab] through each field, as described below.

**Requestor:** Defaults to user name entering requisition.

**COA:** Defaults to chart of account "M".

**Organization**: Defaults to Requestor's organization.

**Email**: Type your Mt. SAC email address.

**Phone:** Type Requestor's phone number or extension.

**Fax:** Leave blank.

**Ship To**: Defaults to Central Receiving at the Warehouse. If okay, skip to

Attention to:

OR

Click pull-down menu to select other options:

 AD As directed – Used for special shipping instructions (e.g., furniture/copier direct shipped to Requestor's building/room)

- C/PU College Pickup Same as Will Call
- SVCS Services No delivery required for services

**Attention To**: Type name of end user who will be receiving the item(s), his/her building and room number where the product will be delivered.

Examples: Rondell Schroeder / 4-1380

**TIP:** If you have more information you need to share with Purchasing or Accounts Payable, you will use the **Document Text** function to do so at this time. (See next page.)

Otherwise, follow directions below to go to the next screen.

[Next Section] or Click on Vendor Information Tab.

MT. SAN ANTONIO COLLEGE REV. 8/2018

#### **Document Text**

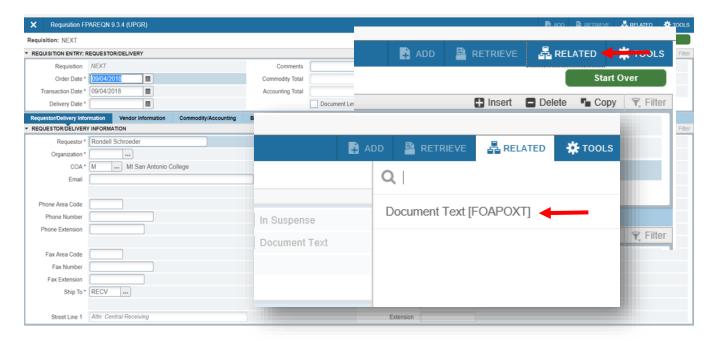

- 1. Under **Related** located on the top right corner, click **Document Text** [FOAPOXT] to type instructions to Purchasing or Accounts Payable.
- 2. If not using a "Modify Clause" click GO. Start typing on the first line, the desired information. Use arrow keys to navigate from one line to another.

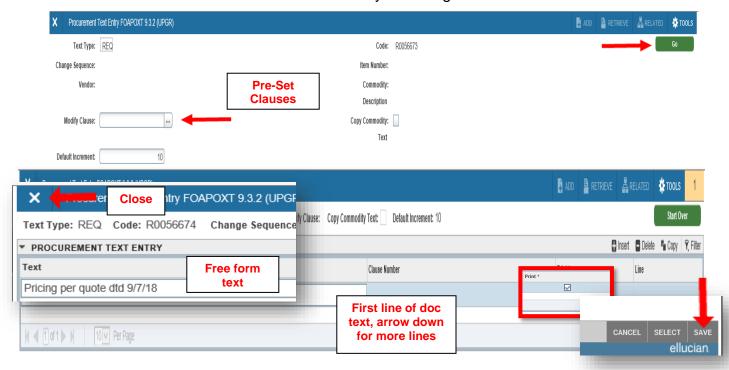

- 3. A check mark  $(\sqrt{})$  in the **Print** column means document text will print on hard copy of purchase order. Uncheck the print box for each line of text that you do not want printed on the purchase order.
- 4. [Save] on bottom right corner, [Close] top left corner.

**TIP:** Use **Document Text** to communicate with the Buyer. Let the Buyer know if you are sending back up documentation (quotes, contracts, etc.) and if Board approval is required, the date of the Board approval.

# **Using Pre-Set Clauses**

4. Using the DocText page click on the ellipse (Search) menu for **Modify** Clause to select a pre-set clause.

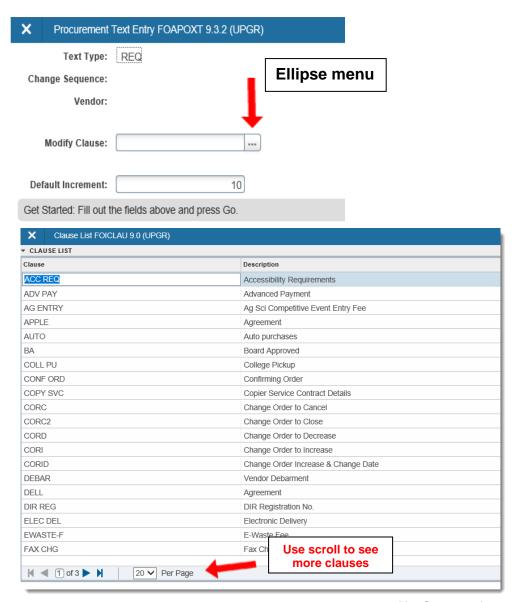

- 5. Double click desired clause. It will show up in the **Modify Clause** field.
- 6. Click **Go** in the top right to insert clause to text fields

7. To add additional clauses click **Start Over** button and repeat above steps to select other pre-set clauses. **[Save]** lower right, **[Close]** top left.

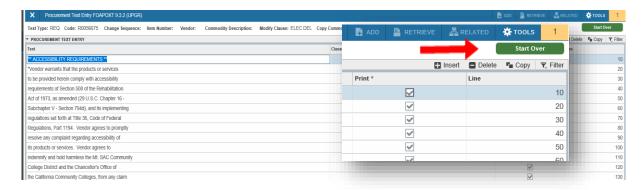

[Next Section] or Click on Vendor Information Tab.

**NOTE:** At this point, the Requisition Number is assigned.

## TAB TWO - VENDOR INFORMATION

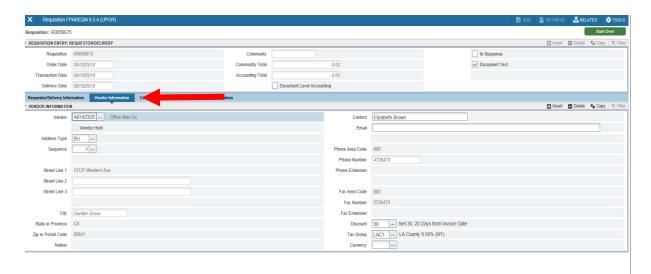

Vendor: Type the vendor code, if known. [Tab]

The vendor name, primary address and contact information, discount codes and tax group field will automatically fill their fields. If the information is correct,

[Next Section] or Click on Commodity/Accounting Tab.

**Unknown Vendor:** See following pages for how to select a vendor from the Vendor List if the vendor code is unknown or if both the vendor name and vendor code are unknown. The **Vendor** fields may be left blank if you are unsure of which vendor to use.

**TIP:** If the vendor is new and needs to be added to the database, type the vendor name in the Vendor Name field, and use **Document Text** to give all the vendor information (name, address, phone/fax, contact) to the Buyer. (For more info, refer to Document Text section)

# How to Select a Vendor if Vendor Code or Name is Unknown

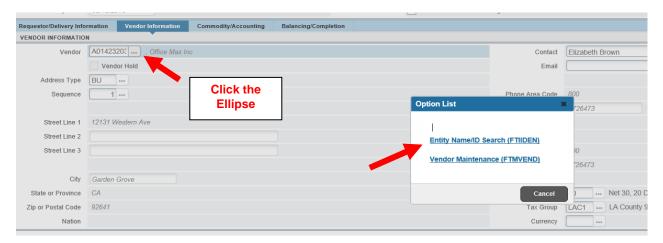

- 1. Click on Vendor ellipse.
- 2. Click on Entity Name/ID Search [FTIIDEN] on the Options List.
- 3. Use **Last Name** filter to search vendor. While using the second filter, choose from **Starts With**, **Ends With**, or **Contains**. Click GO.

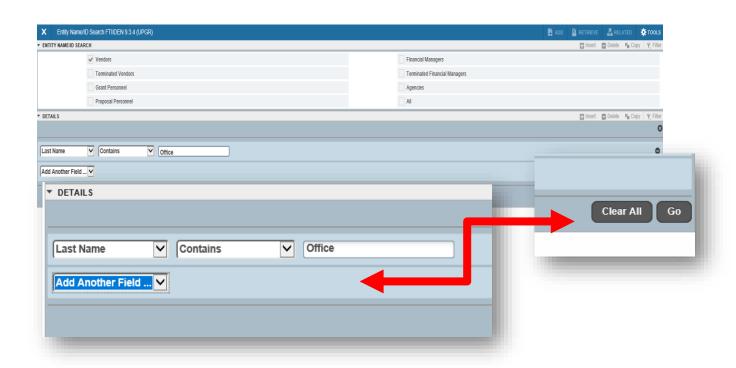

4. The vendor number now populates the **ID Number** field.

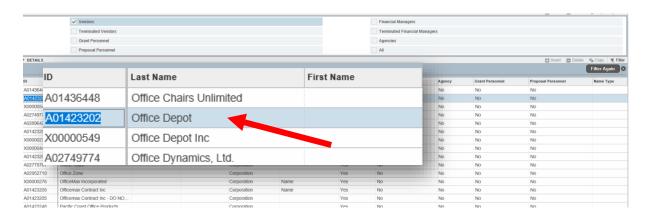

5. Double click the **ID Number**, which moves the vendor information to the requisition form in FPAREQN.

Some vendors may have multiple address codes and sequences established in the vendor database. All requisitions and purchase orders utilize the business address code (BU). Multiple sequence numbers may exist if the vendor has more than one business address (e.g. Home Depot will have different sequence numbers for their stores in Rancho Cucamonga, Pomona, and Lakewood).

#### How to Select a Different Address

- Click on the Address Type pull down menu to go to Address Information Query [FOQADDR]. This lists all the addresses in the database for the selected vendor.
- 2. Double click on the **Sequence Number** for the preferred vendor location, which moves that address to the requisition form in FPAREQN.

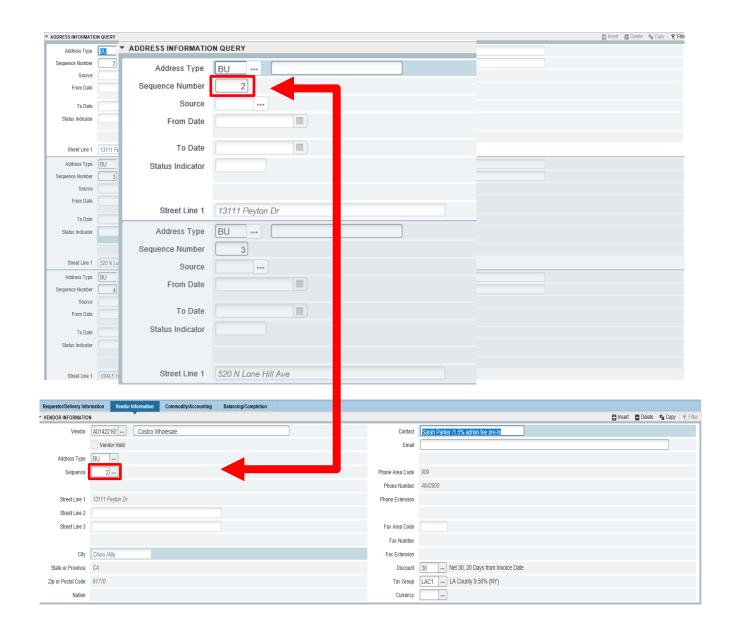

**TIP:** If the address you want is not listed, type the name of the vendor in the **Vendor** field, and use **Document Text** to give the address information to the Buyer.

**Discount:** Defaults to Net 30 Days. Buyer or Accounts Payable will adjust

as necessary.

**Tax Group:** Defaults to Tax Group established by Fiscal Services on the

vendor master forms.

[Next Section] or Click on Commodity/Accounting Tab.

## TAB THREE - COMMODITY/ACCOUNTING

This screen is used to list the items that you want (Commodity Section) and how you will pay for them (Accounting Section).

#### COMMODITY SECTION

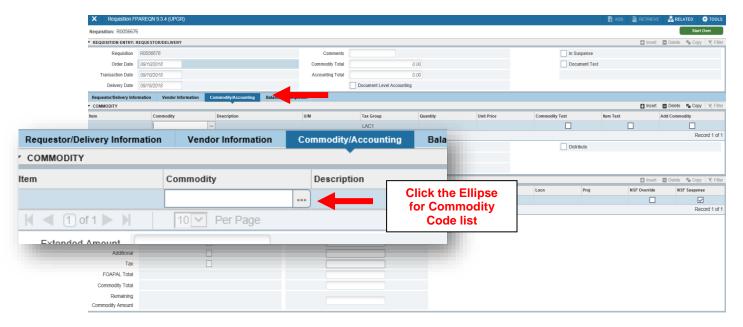

# **Commodity:**

- Click on the Commodity Ellipse menu to access a list of frequently used commodities. Select Commodity Validation [FTVCOMM] from the option list. This will open a list of codes available. These codes are generic codes for most of the items that we order on a day-to-day basis. A printed list is also available at the back of this guide.
- 2. Double click on the selected code that most closely describes what is being ordered to return to the requisition form in FPAREQN. Make sure to choose a supply code if you are using a supply account number.

# \*\*\* DO NOT ADD AN UNLISTED COMMODITY TO THE LIST \*\*\*

3. If no commodity code matches the item being ordered, contact the Purchasing Department to help you determine the correct code to use.

## **Description:**

Commodity codes default with a generic description in upper case. Complete the item description by describing what the item is (i.e. printer, scanner, photo paper, floor cleaner, etc.) Be sure to include make/model, manufacturer, color, size, part number, etc.) using upper/lower case.

If a longer description is needed, click on **Item Text [FOAPOXT]** under the **RELATED** menu. Then click **Go** to continue text. You will see the Commodity Description from the Commodity/Accounting screen, as shown below. Type remaining description, **[Save]** lower right, **[Close]** top left.

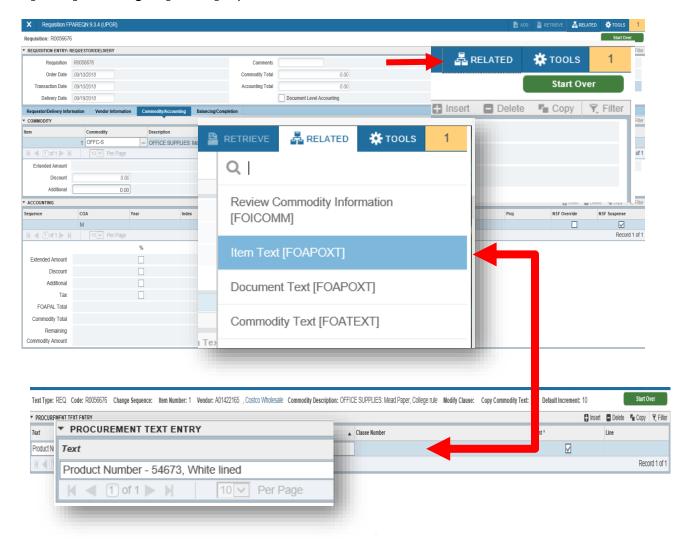

U/M:

Unit of Measure defaults to EA (Each). Use the Ellipse menu to click on another unit of measure. **[Tab]** 

**Tax Group:** Tax group will default to **LAC1**. Change to NONT for items that

are not taxed. For instance, "standing orders" or "blanket orders"

would not be taxed. [Tab]

**Quantity:** Type quantity. **[Tab]** 

Unit Price: Type unit price. Banner calculates the extended cost. [Tab]

[Next Section]

MT. SAN ANTONIO COLLEGE REV. 8/2018

#### **ACCOUNTING SECTION**

This next section is for the account string information. In Banner, this is referred to as FOAP (Fund, Orgn, Acct, Program).

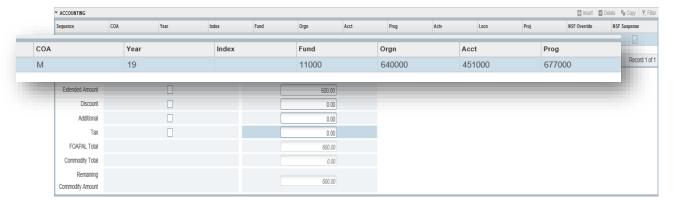

COA: Defaults to "M". [Tab]

**Year:** Automatically assigned.

Index: Leave blank. [Tab]

**Fund:** Defaults the Unrestricted General Fund. If different, type appropriate

fund. [Tab]

**Orgn:** Defaults Requester's organization. If different, type appropriate

organization code. [Tab]

**Acct:** Type appropriate account code. Use the "Desk Reference for Account

Codes" guide for help finding the appropriate account code. [Tab]

**Prog:** Defaults Requestor's program. If different, type appropriate program

code. [Tab]

Actv: Leave blank. [Tab]

Locn: Leave blank. [Tab]

Proj: Leave blank. [Tab]

#### **Single Accounting Sequence**

If only a single accounting sequence is needed, **[Tab]** through the % check box and amount will fill in the USD fields automatically. **[Tab]** 

When accounting information is complete:

[Next Section] or click on the Balancing/Completion tab.

#### **Multiple Accounting Sequence**

To enter additional accounting records, use **down arrow** to the next accounting line item.

Multiple accounting sequences may be created and costs may be distributed by percentage or by a selected amount.

#### **Distribution by Percentage**

Check the box directly below % sign and type the appropriate percentage for each accounting record (number without % symbol; e.g. type "50" for 50%).

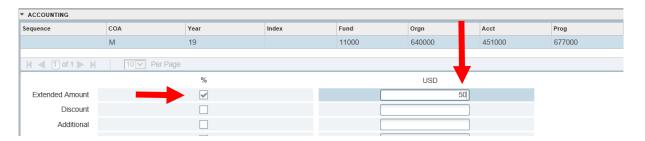

**[Tab]** until ready to enter Next Accounting Record, and/or **[Next Section]** when all accounting records are entered.

#### **Distribution by Amount**

Type in first Account Code **[Tab]** over to first USD field and type amount for the first account code, continue to **[Tab]** until back at Account Code

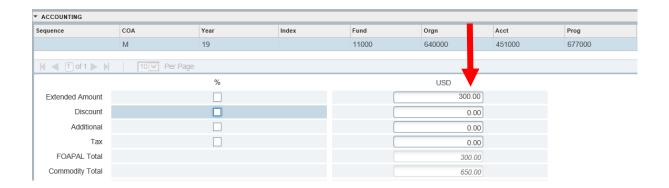

# Click the Down Arrow to add second Account Code [Tab]

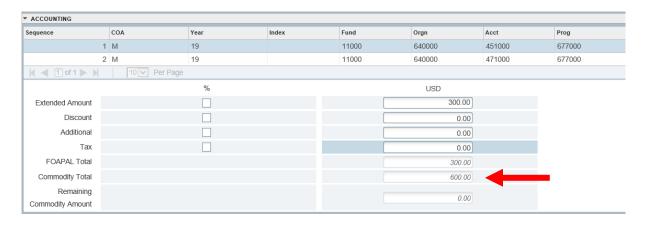

Keep clicking **[Tab]**, the remaining amount will automatically populate USD fields. Make note of the commodity total.

[Next Section] when all accounting records are entered.

# **Ordering More Than One Item?**

#### **Multiple Commodity Items**

To add another commodity item, you must complete the accounting sequence for the first commodity item.

- 1. Click [Previous Section] to go to Commodity Block from the Accounting block.
- Arrow down to the next blank commodity record.
- 3. Complete all the fields in the Commodity block, then **[Next Section]** to complete all the required fields in the Accounting block.
- 4. Repeat the above sequence for each item that will be on the order.
- 5. When all commodity items and their accounting records are listed, [Next Section] or click on the Balancing/Completion tab.

**NOTE:** You MUST add an Account Code for each Commodity Item.

Each commodity line is a record and has a one-to-one relationship with accounting code record(s). An error is created if you enter multiple commodities items before you enter the account code associated with each commodity line.

#### **Deleting a Commodity Item or Accounting Code**

To delete a commodity item or account code already entered, highlight the item or account to be deleted.

Click [Delete] on right-hand side of each section.

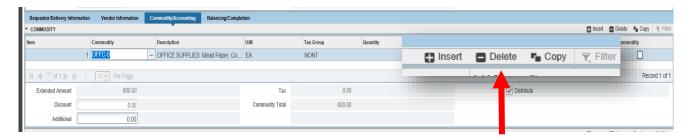

#### **Orders with Discounts**

Vendors may offer an overall discount on your order. To make sure the discount is properly taken at the time of payment, type the discount information in **Document Text**.

# TAB FOUR - REQUISITION ENTRY: Balancing/Completion

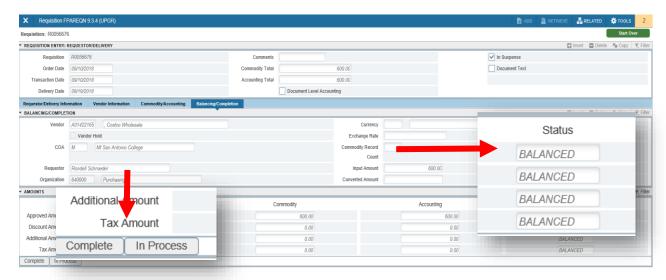

This window displays summary information.

Check the **Status** column – all amounts should show "Balanced".

If all information is correct, click [Complete], sending your requisition to the approval queue.

#### **OR**

Click [In Process] if you want to make changes to requisition at a later time.

Banner returns to the first **FPAREQN** screen, you can create another requisition. In order to check the status of requisition later, remember to make note of requisition number.

#### **BEYOND THE BASICS**

#### **COPY REQUISITION**

The Copy Feature is an optional feature that allows a new requisition to be copied from an existing **completed and approved** requisition.

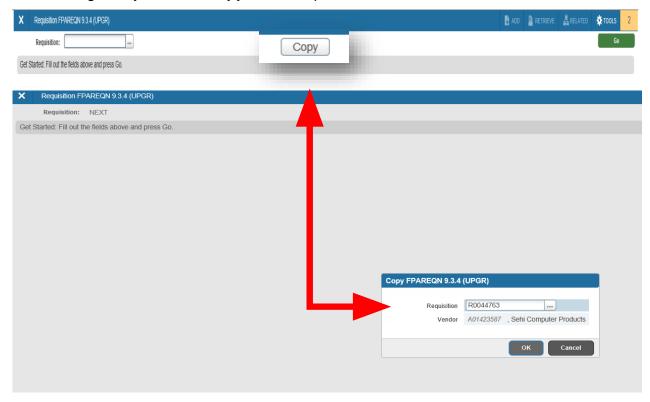

- 1. Open the requisition form in **Requisition** [FPAREQN].
- 2. Click the **Copy** icon next to the **Requisition** field.
- 3. Copy FPAREQN window is now open.
- 4. Type the requisition number into **Requisition** field, click **[Enter]**, the **Vendor Name**: field will default from requisition.
- 5. Click **[OK]**. All vendor information, commodity data, and accounting records from the existing requisition will be copied to the new requisition. The copied data may be revised as needed for each tab.
- 6. Continue with basic requisition instructions and make any appropriate changes before completing the Requisition.

#### **EMERGENCY PURCHASE ORDER**

Issuance of an Emergency Purchase Order (EPO) must be requested from Purchasing through the email process. EPOs can only be processed after a completed, approved requisition has been entered in Banner.

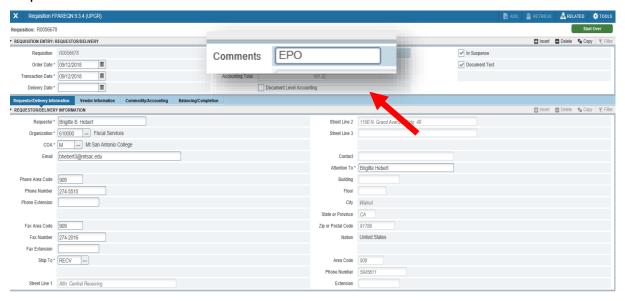

- 1. From **Requisition [FPAREQN]**, open, create and complete a new requisition using the basic requisition instructions.
- 2. Type "**EPO**" in the **Comments** field. This lets the Buyer know immediately that this requisition is an emergency.
- 3. When the Requisition is complete, notify your approvers that the requisition is pending their approval.
- 4. Notify the Buyer via email (purchasing@mtsac.edu) that **Requisition RXXXXXX** is an EPO.

## STANDING ORDER (Open Order)

An Open Order is referred to as a Standing Order in Banner. A Standing Order is created when the Requestor wants to place an open supply order with a vendor from which approved users can make multiple small purchases. A Standing Order can also be created when the Vendor requires regular fixed monthly payments; usually for leased equipment.

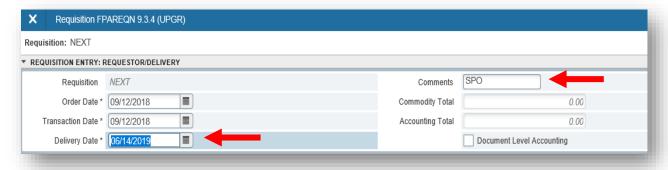

To create a Standing Order, follow the basic steps for creating a Requisition, with the following exceptions:

**Delivery Date:** Type the last effective date of the Standing Order. Standing

Orders established for an entire fiscal year can have a delivery

date of mid-June of the current fiscal year.

**Comments**: Type "**SPO**" to alert the Buyer that this will be a Standing Order.

**Document Text:** Under the **Related** menu, click **Document Text** [FOAPOXT].

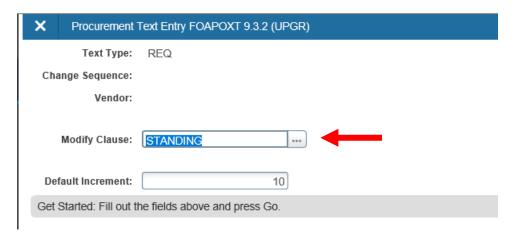

Click **Modify Clause** pull-down menu, and double click **STANDING** to select the Standing Order clause.

Click green [Go] button

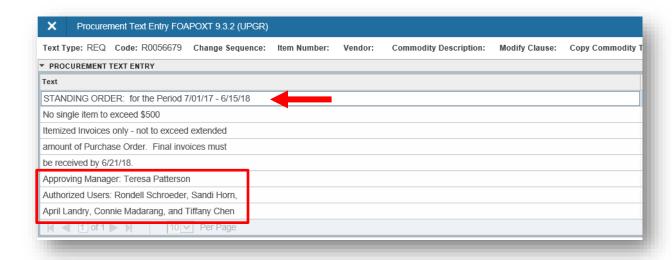

#### **Under Text**

Modify the date range shown, if necessary.

Type a list of authorized users (as shown above).

Use the **Text** fields to let the Buyer know any other additional information

[Save] bottom right, [Close] top left. Returned to Requestor/Delivery Information screen.

Continue to Commodity/Accounting tab

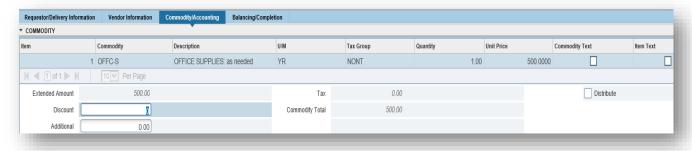

**Description**: "as needed"

U/M: YR for year

Tax Group: NONT, for no tax

Quantity: "1" for one year

**Unit Price:** Put the amount the department will spend for the year.

MT. SAN ANTONIO COLLEGE REV. 8/2018

#### Vendor Maintenance (View Vendor Info) – [FTMVEND]

This page is maintained by the Purchasing Department to add, change, or terminate vendor information. However, Requestors may view the necessary contact information to obtain quotes.

Key Block

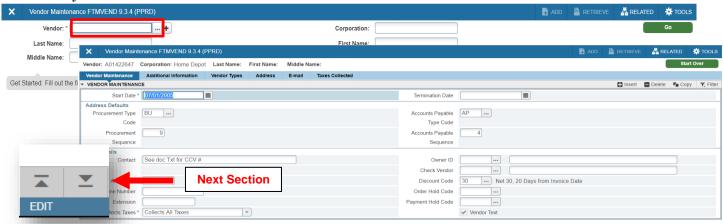

- 1. From the Welcome menu, type **FTMVEND**.
- 2. Type vendor's "A" number in Key Block. (To search an "A" number use the ellipse menu to access the filter)
- 3. Click Go
- 4. Review information by clicking Next Section (bottom left) across the five tabs. available.

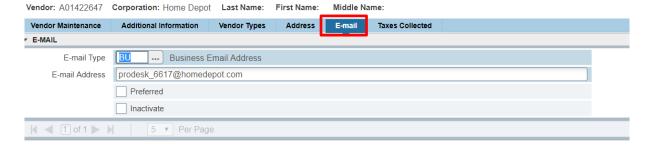

TIP: If the vendor is new and needs to be added to the database, type the vendor name in the Vendor Name field on tab two of the requisition, and use **Document Text** to give all the vendor information (name, address, phone/fax, contact) to the Buyer. (For more info, refer to Document Text section)

## CHECKING THE STATUS OF YOUR REQUISITION

When you click "Complete" on a requisition, it is now time to start tracking the progression of a requisition to assure that your order is placed and delivered.

If a requisition is not properly completed and fully approved, it ends up in an incomplete or suspended status – which means orders are delayed or not ordered at all.

It is **critical** that all pending or outstanding requisitions be resolved before a new fiscal year can be opened. In is strongly encourage to **check the status of your requisitions each month** – to insure there isn't many unresolved issues at the end of the year.

Banner has several ways to track requisition status. Below is a list of some of pages that will help:

| Form Name                        | Form Title | Purpose                                                                                                    |
|----------------------------------|------------|----------------------------------------------------------------------------------------------------|
| Document History                 | FOIDOCH    | Check status of a specific requisition, PO, or Check                                                                                         |
| General Message                  | GUAMESG    | To check Banner messages.                                                                                                    |
| Requisition Query                | FPIREQN    | Displays a requisition in query mode – no changes can be made to any information shown.                                                      |
| Requisition Suspense List        | FPIREQS    | Look at a list of suspended requisitions that did NOT go to approvals.                                                                       |
| Open Requisition by FOAPAL Query | FPIORQF    | List of requisitions that have not yet been turned into purchase orders.                                                                     |
| Incomplete Document Report       | FGRIDOC    | Look at a list of requisitions that are not complete – req. doesn't go through approval because you need to fix it, cancel it, or delete it. |
| <b>Document Approval History</b> | FOIAPPH    | Lists status of approvals for a document                                                                                                    |
| Document Approval                | FOAAINP    | List of approvers that still need to approve a requisition. Keep in mind, Accounting will always approve last.                               |

## **DOCUMENT HISTORY [FOIDOCH]**

Use FOIDOCH to quickly check the status of a **specific** requisition.

- 1. From the Welcome screen, type "Document History" (FOIDOCH)
- 2. Document Type: Type REQ [Tab]
- Document Code: Type requisition or purchase order number (example -R00XXXXX or P00XXXXX)
- 4. Click Go

**Note**: If the status listed next to a "Requisition" does not show "A," the requisition has not been approved.

- If status is blank, requisition is not complete Go back, to review requisition [FPAREQN] and click the submit button.
- If status is "C," requisition is complete, but still in approval queue.

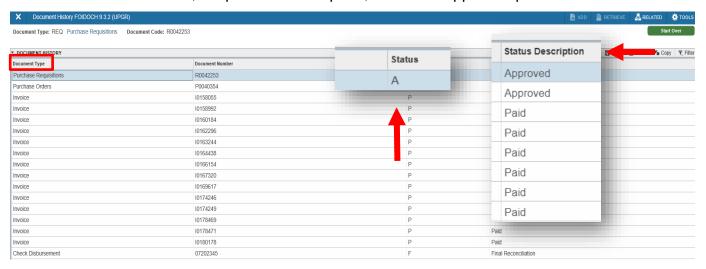

You can also use **Document History [FOIDOCH]** to check any part of the "Req–to–Check" process. You may review any documents related to your requisition that are listed on the FOIDOCH screen.

1. Highlight the document you want to access (requisition, purchase order, invoice, receiver, etc).

2. Under the **Related** menu, click query Document [BY TYPE].

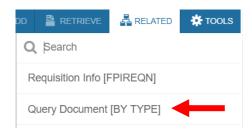

- 3. The document you selected (Requisition, Purchase Order, etc.) will open in a query mode (FPIREQN, FPIPURR, etc.) you cannot make any changes to these documents in query mode.
  - 4. Document number will default into Key Block

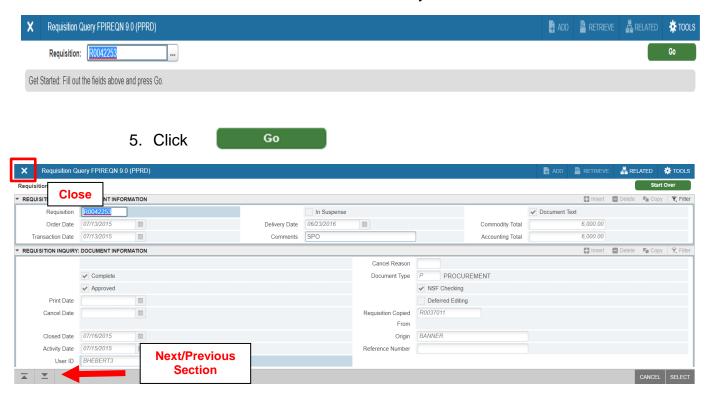

- 6. Use next or previous section(s) to review document in query mode.
- 7. To return to FOIDOCH, click [Close], top left.

TIP: Alt + Page UP or Down to go next or previous sections.

## General Message [GUAMESG]

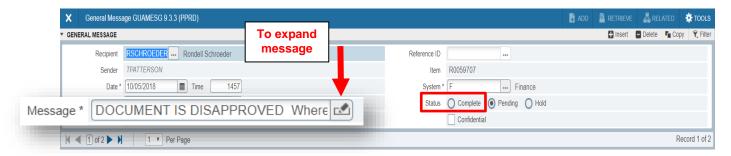

General Message page will allow you to see messages from Approvers about your requisition/purchase order progression. It is suggested that you check your messages frequently to see the movement of documents.

To expand message click on pencil.

To remove message(s) select "Complete", click **Save**, lower right, and then [**Close**], top left.

## **REQUISITION QUERY [FPIREQN]**

To review any information on an existing Requisition, use the **Requisition Query** [FPIREQN].

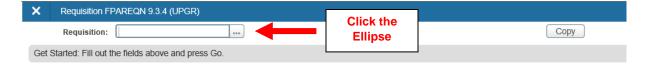

- 1. From the Welcome screen, type **FPIREQN**.
- 2. Type RXXXXXXX. Click Go
- 3. If requisition number is unknown, click the **Ellipse** to display all requisitions.
- 4. Click **[Filter]** (For instructions on how to use filter see "Tab Two Vendor Information")
- 5. Once requisition is found, use the **Related** menu top right and click on Query Requisition
- 6. Click Go
- 7. **Use Next Section** to navigate through the Requisition to review.

## 8. Click [Close], top left when done. REQUISITION SUSPENSE LIST [FPIREQS]

To look at a list of requisitions that are suspended by Banner because all required fields were not properly filled or because incorrect budget information has been entered, use the **Requisition Suspense List Query [FPIREQS]**.

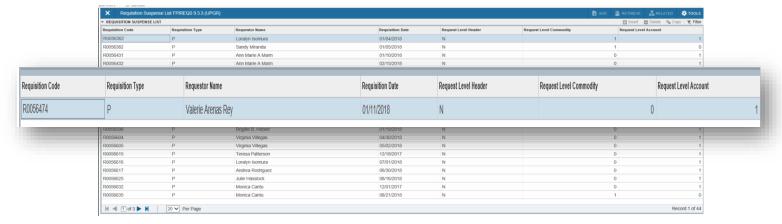

- 1. From the Welcome menu, type FPIREQS
- Use [Filter] to narrow search by requestor name. Type your name.

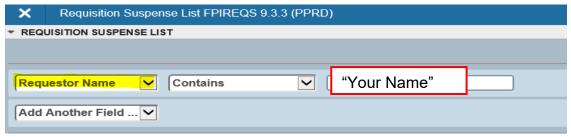

- 3. The 3 columns to the right of the report will give an indication of where the problem is. In the examples above, the Header is okay (N for no problem), and the Commodity is okay (0 errors), but the Account needs to be corrected/completed (1 error).
- 4. Note the requisition numbers is listed on left side.
- 5. Go to FPAREQN, open each requisition one at a time, and either:
  - Fix the problem and execute the "Complete" icon to send it to Approvals,

OR

Delete the requisition (See Clean-Up Section).

#### **OPEN REQUISITION BY FOAPAL QUERY [FPIORQF]**

To look at a list of all requisitions that have not been converted to purchase orders, use the **Open Requisition by FOAPAL Query [FPIORQF]**.

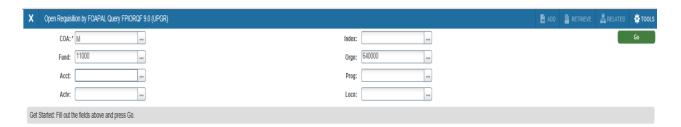

- 5. From the Welcome screen, type **FPIORQF**.
- 6. Type the **Fund** and **Orgn** in the FOAPAL fields.
- 7. Click Go
- 8. All Requisitions for that Fund and Organization will be listed.

**TIP:** The more FOAPAL elements that are entered, the more specific the query will be. (Remember, we are not using the Activity and Location codes at this time.)

## **INCOMPLETE DOCUMENT REPORT [FGRIDOC]**

Use the **Incomplete Document Report (FGRIDOC)** to find documents under your User ID that have not been completed or that have been disapproved.

**NOTE:** The status of Requisitions that have been disapproved by any approver before being converted into a Purchase Order <u>changes from complete to incomplete</u>. All Requisitions must be completed or removed.

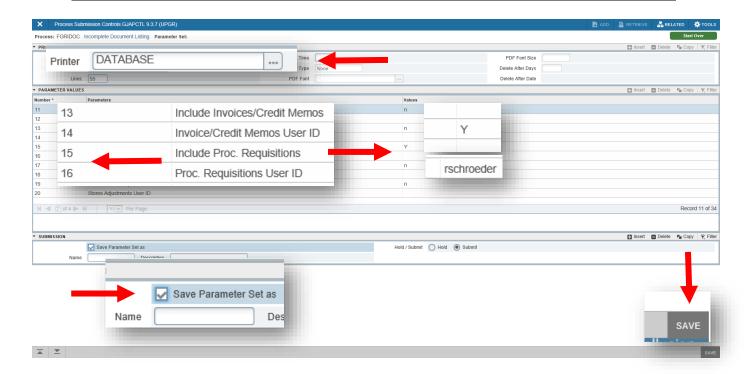

- 1. From the Welcome screen, type **[FGRIDOC]**.
- 2. Click Go
- 3. Printer: Select DATABASE from Ellipse menu. [Next Section]
- 4. **Parameter Values:** Check to see if "**Y**" for YES in the Values column for Line Number 15 *Include Proc. Requisitions.* (Use the scroll bar on the bottom to get to more lines.) Type your Banner User ID on Line 16 *Proc. Requisitions User ID.* [Next Section]
- 5. Place check mark ( $\sqrt{}$ ) in the **Save Parameter Set As** box. **[Save]**. (Doing this saves your parameters for future searches.)
- 6. To view all incomplete documents, click **Review Output** under the **Related** menu.

7. Click ellipses by **File Name** field to bring up list of file names.

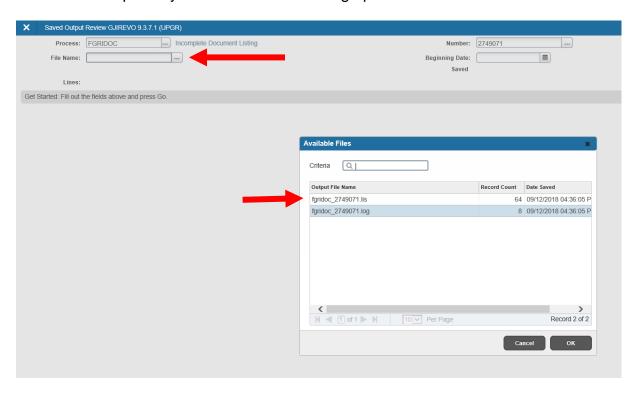

- 8. Double-click on the file name that ends in ".lis" to show the list of documents.
- 9. Report will print on selected printer, as shown below.

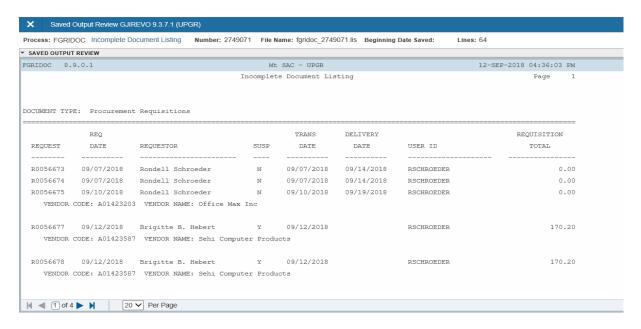

10. Either complete or delete each document on the list, as shown in "Requisition Clean-up" section of this guide.

## **DOCUMENT APPROVAL HISTORY [FOIAPPH]**

To find out the approval status of a completed requisition, use **Document Approval History [FOIAPPH]**. This shows who has already approved/denied the requisition.

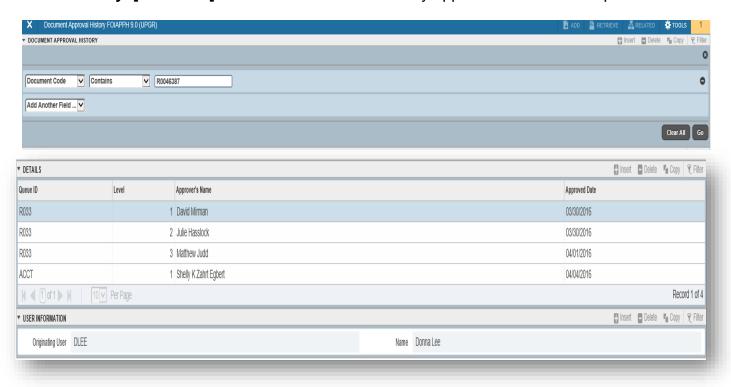

- 1. From the Welcome screen, type **FOIAPPH**.
- 2. Using the filter for **Document Code**, **Contains** and then type the **Requisition** number. Click [GO]
- 3. All approvals made to date will be shown under "Details".

**TIP:** Accounting is always the last to approve.

4. If disapproved, the word "DENY" will show in the Queue ID field. The requisition is in incomplete status until you fix or delete the document.

#### **DOCUMENT APPROVAL - FOAAINP**

Use the **Document Approval History [FOAAINP]** to see whose approval is still needed for a particular Requisition.

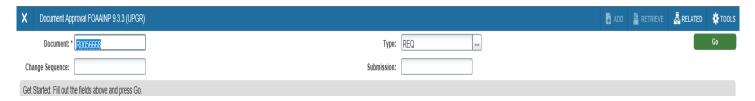

**Document** Type Requisition number – RXXXXXXX

Type Type REQ, or select REQ from the Ellipses menu [GO]

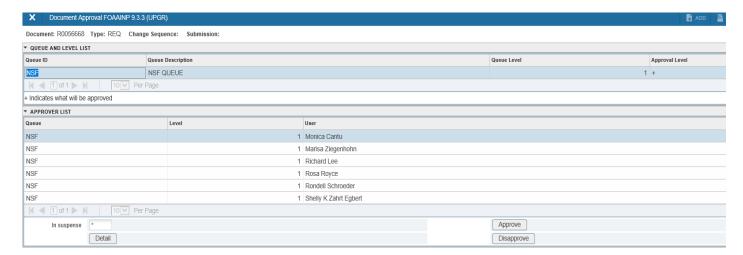

**Queue ID** Pre-set identification number for a particular approval queue.

Queue Description The name of the approval queue.

**Queue Level** Indicates the Queue Description's level of approval.

**Approval** "+" indicates that the next approver in the queue **Level** must approve this document

Queue Same as Queue ID

**Level** Position of an approver in the approval queue.

**User** The actual name(s) of the approver(s)

Detail

Click the **Detail** icon to display the accounting information. This takes you to the Requisition Approval screen [FOQRACT].

If you want to see the rest of the Requisition details, go to the **Related** menu and click on **Document Query [FPIREQN]**.

Use **Next Section** or **Previous Section** to navigate the Requisition form.

Click **Close**, **top left** when review is complete. You will return to FOAAIPP.

Approve

ONLY for authorized approver. If you are not an authorized approver, you will not have access to this function.

Disapprove

ONLY for an authorized approver. If you are not an authorized approver, you will not have access to this function.

# **Identifying Specific Approvers**

All Approvers that still need to approve are listed under the "Approver List" section. Keep in mind that although Accounting is listed first they will be the last to approve.

If more than one approver is listed for a particular queue, it means that any one of those listed persons can approve/disapprove at that level. The first one to take action will be the one listed in Document Approval History [FOIAPPH].

In each level of "Queue", one listed approver must approve the requisition before it can move on to the next queue of approval.

If any approver at any level denies the requisition, the requisition returns to an incomplete status. Depending on the reason for denial the requisition is no longer moving forward in the approval queue.

An approver **cannot** make corrections to submitted requisition. A Requestor must go back to the Requisition page [FPAREQN] and type the same requisition number for resubmittal.

**TIP:** Go to **GUAMESG** to check your Banner messages to see if your requisition is approved or denied.

MT. SAN ANTONIO COLLEGE REV. 8/2018

## **Detail Transaction Activity - FGITRND**

- 1. From the Welcome Menu, type FGITRND.
- Type in the required fields listed below
  - Chart of Account Defaults to "M".
  - Fiscal Year Defaults to current year.
  - Fund
  - Organization
- 3. Click

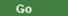

**TIP:** Typing a specific Account or Program are optional. The more FOAPAL elements that are entered the more specific the query will be.

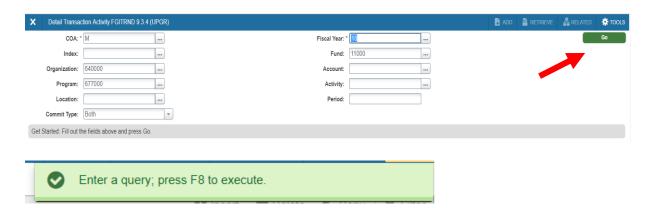

4. Click F8 to enter a query

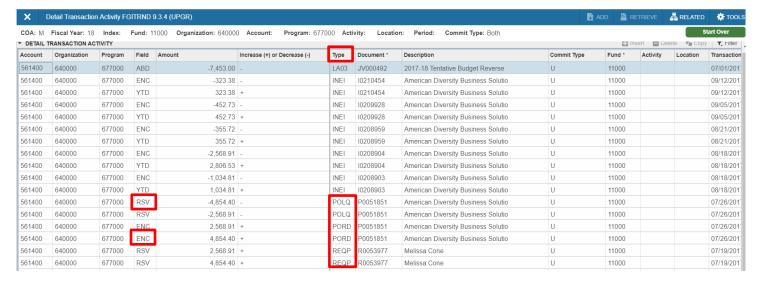

**NOTE:** Information is displayed in a double-entry accounting format: each encumbrance ENC (purchase order amount, tax amount) has a corresponding liquidation of the reserve RSV.

**Type Codes:** 

REQP Commodity total on a requisition

REQX Tax total for the above requisition

PORD Commodity total on a purchase order

POTX Tax total for a purchase order

POLQ Liquidation of PO commitment

TIP: Use the Scroll Bar at the bottom of the section to see additional documents.

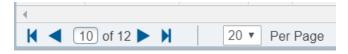

# **CLEAN-UP - INCOMPLETE REQUISITION**

After identifying requisitions that are not complete because they are sitting in the suspended queue, the incomplete queue, or in an approval queue – now action is required to clear requisitions from these queues.

Your choices for a **suspended or incomplete** requisitions are:

- 1. Use [FPAREQN], and when done, click the "**Complete**" button in the "Balancing/Completion" screen.
- 2. Delete the incomplete requisition using [FPAREQN] and click **[delete]** button **twice**. Click **[OK]** when the yellow message below pops up on the top right.

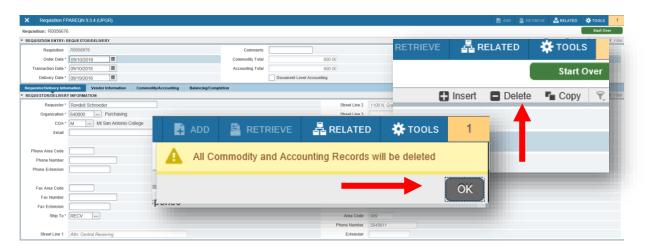

Your choices for a **completed requisition that is not fully approved** are:

- 1. Identify the remaining approvers and contact them to expedite their approvals.
- If you no longer need a requisition, use [FOADOCU] Document by User, to deny the requisition. This will revert requisition to an incomplete status, then you may delete the incomplete requisition using [FPAREQN], see above diagram.

## Document by User – [FOADOCU]

The Document by User page displays a list of documents originated by a specific user. If a Requisition is pending approval, the originating user can disapprove the Requisition and change the status to *incomplete* in order to make corrections or delete.

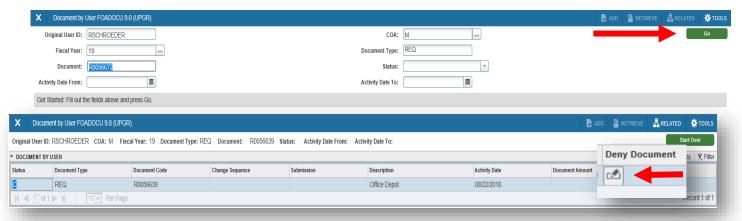

From the Welcome Menu, type [FOADOCU].

**Original User ID**: Defaults with your User ID.

**COA**: Defaults with "M".

**Fiscal Year**: Defaults with current year.

**Type**: Enter type of document (e.g. REQ for Requisition).

**Document**: Type Requisition number you want to query. Leave this field

blank to view all requisitions assigned to you.

**Status**: Enter completed. To display all documents or leave field blank.

Activity Date From: Enter beginning activity date for which documents can be

displayed. Leave blank for all.

**Activity Date To**: Enter ending activity date for which documents can be displayed.

Leave blank for all.

#### Click [GO]

Highlight the document you want to disapprove. Click on the Deny Document icon. Green Message at the top of screen will state, "*Document has been denied*." **REMINDER**: When you deny a requisition, it returns to incomplete status.

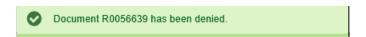

MT. SAN ANTONIO COLLEGE REV. 8/2018

#### **CANCEL REQUISITION**

Use the Requisition Cancel Form (FPARDEL) to delete a requisition that has **gone through the approval process and posted** (i.e., has an "A" for approved as its status indictor).

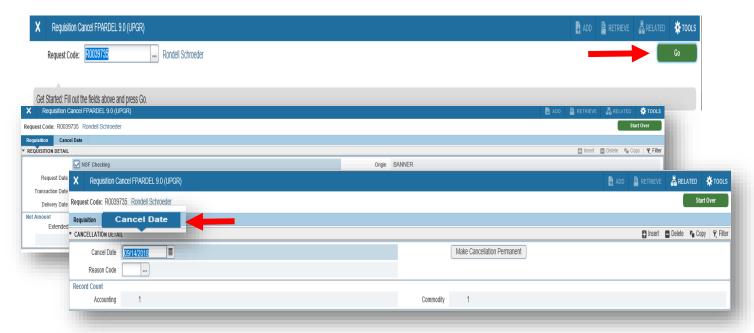

- 1. From welcome screen, type FPARDEL.
- 2. Request Code: Type the requisition number to cancel. [Go]
- 3. [Next Section] to Cancel Date tab.
- 4. Cancel Date: Allow default of current date.
- 5. **Reason Code:** Use ellipses menu to select appropriate code. Highlight and click **[OK]** icon.

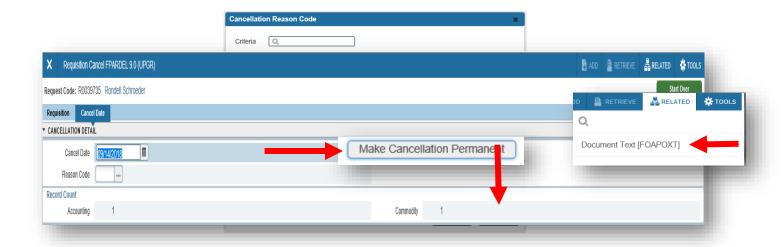

- 6. Under **Related** go to Document text. Type the date and reason for cancellation.
- 7. Click the [Make Cancellation Permanent] button.

**NOTE:** A requisition that already has a purchase order number assigned or any other transactions against it, such as receiving or invoicing, cannot be cancelled. Contact the Purchasing Department for assistance.

#### **CHANGES TO REQUISTIONS**

To add or delete information on a requisition will depend on where your requisition is in Banner.

**Complete but not yet fully approved** - use FOADOCU to deny the requisition yourself. It will revert to incomplete status so you can make the change using FPAREQN before completing it (which sends it back out for approvals).

**Fully approved but before purchase order** - use FPARDEL to cancel the requisition, copy it into a new requisition, make the changes, and then complete it so it go back for approvals.

**Requisition is now a purchase order** - a Requisition **cannot** be changed after it has been turned into a Purchase Order.

How to request a Change Order to a Purchase Order

1. Email the Change Order information to: <a href="mailto:purchasing@mtsac.edu">Purchasing@mtsac.edu</a>. Reference the Purchase Order number in the "Subject" of your email.

#### Examples:

- Add or delete commodity lines
- Increase or decrease quantities
- Increase or decrease unit prices
- Change vendors or delivery
- Change FOAPs
- 2. After Purchasing makes the requested changes to the Purchase Order, the Change Order will be electronically routed back through the approval process.

**RECOMMENDATION:** Create a new requisition if you are adding new commodity items or increasing quantities of existing items – it is easier to process.

# **EQUIPMENT PURCHASE (Fixed-Asset)**

Fiscal Services implemented a Fixed-Asset Module that is incorporated into Banner. Fixed-Asset inventory tracking enables the College to meet audit requirements, which includes land, buildings, equipment, and construction in progress.

#### **GUIDELINES FOR PROCESSING A PURCHASE REQUISITION FOR EQUIPMENT**

To facilitate the process of tracking equipment items, proper accounting, and compliance with District practices, please remember the following:

- 1. Equipment must be ordered with a requisition through the Banner System.
- 2. Equipment cannot be ordered with a standing order.

To determine whether the item is classified as equipment or supplies by using the following table:

| EQUIPMENT                                        | SUPPLIES                                                             |  |
|--------------------------------------------------|----------------------------------------------------------------------|--|
| Item is over \$500                               | Item is usually under \$500                                          |  |
| Item will have a life span of more than one year | Item has a life span of less than one year and is usually consumable |  |

3. Choose the appropriate commodity code from the following "Commodity Code Table for Equipment Purchases."

| AERO-E | AERONAUTICS EQUIP: | HEAT-E | HEATING EQUIP:       |
|--------|--------------------|--------|----------------------|
| AGRI-E | AG EQUIP:          | HLTH-E | HEALTH EQUIP:        |
| APPL-E | APPLIANCE EQUIP:   | HRDW-E | HARDWARE EQUIP:      |
| ARCH-E | ARCH/DESIGN EQUIP: | INST-E | INSTR. EQUIP:        |
| ARCO-E | AIR COND EQUIP:    | LAND-E | LANDSCAPING EQUIP:   |
| ART-E  | ART EQUIP:         | LIVE-E | LIVESTOCK:           |
| ART-W  | ART WORK:          | MAIL-E | MAIL EQUIP:          |
| ASTR-E | ASTRONOMY EQUIP:   | MAIN-E | MAINT. EQUIP:        |
| ATHL-E | ATHLETIC EQUIP:    | MEDI-E | MEDICAL EQUIP:       |
| AUDV-E | A/V EQUIP:         | MNFG-E | MFG EQUIP:           |
| AUTO-E | AUTO EQUIP:        | MUSC-E | MUSIC EQUIP:         |
| AUTO-P | AUTO PURCHASE:     | OFFC-E | OFFICE EQUIP:        |
| BIOL-E | BIOLOGY EQUIP:     | PARK-E | PARKING EQUIP:       |
| CHEM-E | CHEM EQUIP:        | PHTO-E | PHOTO EQUIP:         |
| CHLD-E | CHILD DEV EQUIP:   | PLMB-E | PLUMBING EQUIP:      |
| COMM-E | COMM EQUIP:        | PRNT-E | PRINTING EQUIP:      |
| COMP-E | COMPUTER EQUIP:    | RADI-E | RADIOLOGIC EQUIP:    |
| COPY-E | COPIER:            | RESP-E | RESP. THERAPY EQUIP: |
| CUST-E | CUSTODIAL EQUIP:   | SAFE-E | SAFETY EQUIP:        |
| DRFT-E | DRAFTING EQUIP:    | SECR-E | SECURITY EQUIP:      |
| ELCT-E | ELECTRONIC EQUIP:  | SFTW-E | SOFTWARE:            |
| ELEC-E | ELECTRICAL EQUIP:  | SWIM-E | SWIMMING POOL EQUIP: |
| ERTH-E | EARTH SCI EQUIP:   | THEA-E | THEATER EQUIP:       |
| FIRE-E | FIRE EQUIP:        | VETR-E | VETERINARY EQUIP:    |
| FURN   | FURNITURE:         | WELD-E | WELDING EQUIP:       |
| FURN-I | FURNITURE INSTALL: | WSTE-E | WASTE EQUIP:         |
|        |                    |        |                      |

4. Determine the proper Account Code for equipment. All purchases related to technology equipment must be approved by Information Technology. As a result, the equipment accounts have been divided into two groups: "Equipment Account Numbers" and "Technology-Related Equipment Account Numbers". Please choose from the following two tables:

#### EQUIPMENT ACCOUNT NUMBERS (Does NOT require IT approval)

# **NEW EQUIPMENT: Includes Equipment and Vehicles** 641200 New Equipment - \$500 to \$999 641300 New Equipment - \$1000 to \$4,999 641400 New Equipment – Over \$5K **EQUIPMENT RELACEMENT:** Includes Equipment and Vehicles. Use only if expenditure is for the identical replacement of equipment (necessitated by normal use) on a piece-forpiece basis to perform the same function(s). 642200 Equip Replacement - \$500 to \$999 642300 Equip Replacement - \$1000 to \$4,999 642400 Equip Replacement - Over \$5K EQUIPMENT LEASE PURCHASE: Includes Equipment and Vehicles. Use only when the intention is to buy the equipment rather than rent, and the residual value to purchase the equipment, as per the lease/purchase agreement, is minimal. 643200 Equip Lease Purchase IT - \$500 to \$999 643300 Equip Replace IT- \$1000 to \$4,999 643400 Equip Replacement IT - Over \$5K

#### TECHNOLOGY- RELATED EQUIPMENT ACCOUNT NUMBERS (Requires IT approval)

**NEW EQUIPMENT:** Includes computer hardware and related electronic equipment. Examples: computers, network equipment, PDAs, copiers, fax machines, printers, etc. 641500 New Equipment IT - \$500 to \$999 641600 New Equipment IT - \$1000 to \$4,999 641700 New Equipment IT - Over \$5K EQUIPMENT RELACEMENT: Use only if expenditure is for the identical replacement technology equipment (necessitated by normal use) on a piecefor-piece basis to perform the same function(s). 642500 Equip Replacement IT - \$500 to \$999 642600 Equip Replacement IT- \$1000 to \$4,999 642700 Equip Replacement IT - Over \$5K EQUIPMENT LEASE PURCHASE: Use only when the intention is to buy the equipment rather than rent, and the residual value to purchase the equipment, as per the lease/purchase agreement, is minimal. 643500 Equip Lease Purchase IT - \$500 to \$999 643600 Equip Replace IT- \$1000 to \$4,999 643700 Equip Replacement IT - Over \$5K SOFTWARE: Includes the tangible possession of the software - not license to use the software. 644200 Software - \$500 to \$999 644300 Software - \$1000 to \$4,999 644400 Software - Over \$5K SOFTWARE LEASE PURCHASE: Use only when the intention is to buy the software rather than rent, and the residual value to purchase the software, as per the lease/purchase agreement, is minimal. 645200 Software Lease - \$500 to \$999 645300 Software Lease - \$1000 to \$4,999 645400 Software Lease - Over \$5K

# CREATING A REQUISITION FOR TECHNOLOGY EQUIPMENT

Follow the "Creating a Requisition" basic steps until... "Tab Three Commodity/Account section"

**NOTE**: The Document Level Accounting box always **defaults** to unchecked. This means that **Commodity Level of Accounting** is in use. When ordering Equipment, the "**Document Level of Accounting**" box should be **unchecked**. Equipment orders should be prepared with Commodity Level of Accounting.

#### Commodity/Accounting - Computer System

It is important to determine the total cost of the "computer system" as this will be the amount included in the District's inventory. The following example shows the purchase of a computer with additional charges like an environmental waste fee, a warranty, and taxes. All these charges will be part of the total cost of the "computer system." They should be charged to the **same account code**.

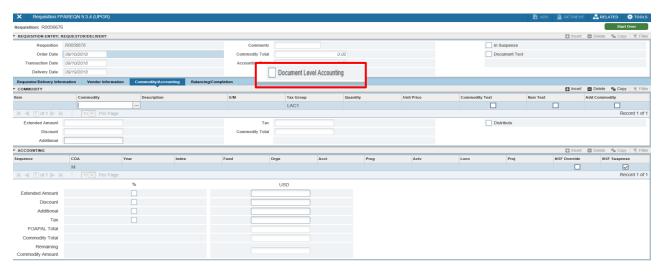

| <u>Description</u>           | <u>Amount</u>   | <u>Account</u> |
|------------------------------|-----------------|----------------|
| Computer Equip: OptiPlex 755 | \$ 845.00       | 641500         |
| Environmental Waste Fee      | \$ 16.00        | 641500         |
| Warranty                     | \$ 45.00        | 641500         |
| Taxes                        | <u>\$ 76.05</u> | 641500         |
| Total Cost of Equipment Unit | \$ 982.05       |                |
|                              | ======          |                |

MT. SAN ANTONIO COLLEGE REV. 8/2018 This section is used to include the item's commodity code, description, price, additional charges, and tax.

1. Click on the **Commodity** ellipse menu to access a list of frequently used commodities.

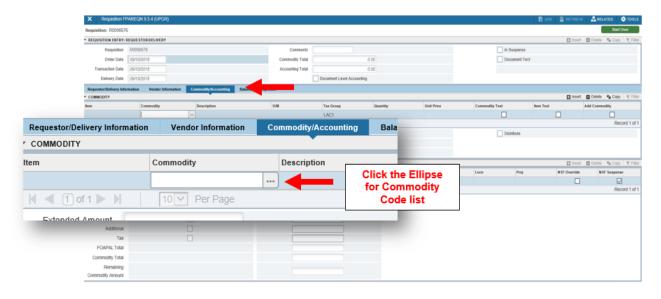

2. Select the commodity code that most closely describes the purchase of a computer system. In this case, choose commodity code COMP-E, double click to accept the selection.

**NOTE**: Refer to the "Commodity Code Table for Equipment Purchases".

Most commodity codes for equipment purchases end with the letter "E."

**Example**: The commodity code for Computer Equipment is "COMP-E."

**Exceptions:** To these rules are FURN-I (Furniture Installation) and FURN (Furniture).

3. Commodity codes default with an upper case description. Complete the item description (manufacturer, make/model, color, size, catalog number, etc.) using upper/lower case. Using the example add: "OptiPlex 755 P/N 223-7079 to."

For longer descriptions, click on **Item Text [FOAPOXT]** under the **Related menu**. Type remaining description "include Monitor, Mouse, and Keyboard," (review format listed in diagram) **[Save] bottom right, [Close] top left.** 

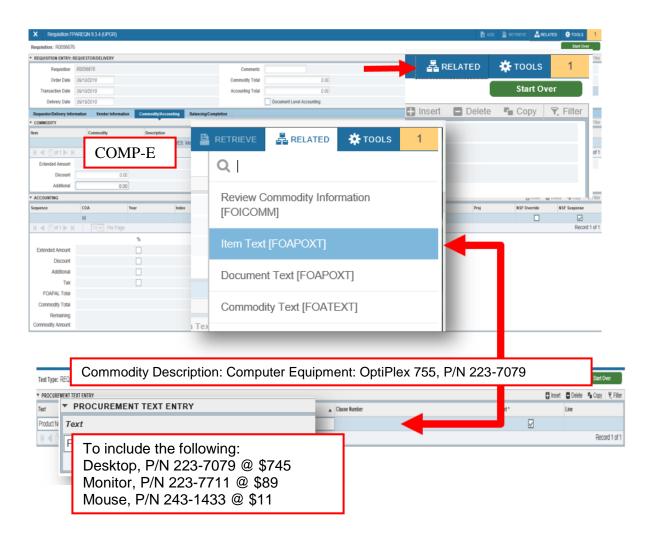

**4.** Continue to enter Unit Measure, Tax Group, Quantity, Unit Price, and Additional charge in the "Commodity" section.

**Item:** Automatically assigned by the system. Tracks the number of

items (records) on the requisition and the number of records being

displayed. [Tab]

**U/M:** Unit of Measure defaults to EA (Each). Use LOT for a complete

system. [Tab]

Tax Group: Tax group will default from commodity code selected. [Tab]

**Quantity:** Type quantity "1." **[Tab]** 

**Unit Price:** Type unit price "\$845.00." Banner calculates the extended cost.

[Tab]

Additional: Include the Environmental waste fee of \$16.00 and Warranty of

\$45 for a total of \$61. This field is for additional charges that are

not taxable. [Tab]

#### [Next Section]

WARNING: It is critical that you tab through each field in the Commodity and Accounting blocks.

#### **ACCOUNTING BLOCK**

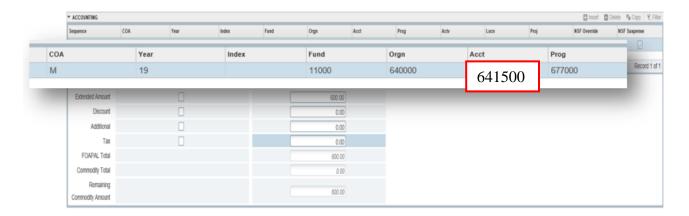

4. Enter the account string information.

COA: Defaults to "M." [Tab]

**Year:** Automatically assigned.

Index: Leave blank. [Tab]

**Fund:** Defaults the Unrestricted General Fund. If different, type appropriate

fund. **[Tab]** 

**Orgn:** Defaults Requester's organization. If different, type appropriate

organization code. [Tab]

Acct: Type appropriate account code. Use the "Technology Related

**Equipment Account Numbers**" for help finding the appropriate

account code. [Tab]

**Prog:** Defaults Requestor's program. If different, type appropriate program

code. [Tab]

Actv: Leave blank. [Tab]

Locn: Leave blank. [Tab]

Proj: Leave blank. [Tab]

[Next Section]

NOTE: Our example, the total cost of the equipment is \$982.05 (this total cost includes the computer, waste fee, warranty, and taxes). Then choose the specific account to obtain Information Technology approval. For this scenario, the account should be: 641500 (New Equipment IT-\$500 to \$999).

Same will apply to furniture when costs include shipping and installation.

## Requisition Entry: Balancing/Completion

- Check the Status column all amounts should show "Balanced."
- 2. Click the **Complete** icon if all information is correct.

OR

Click the **In Process** icon if you want to change or add anything at a later time.

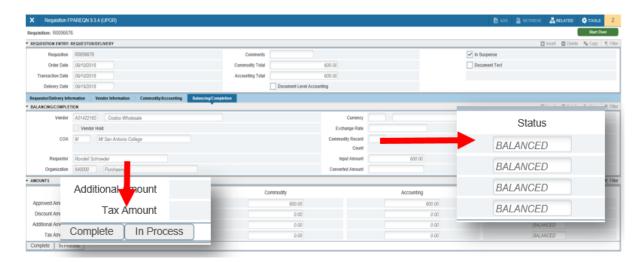

# INQUIRING THE STATUS OF YOUR EQUIPMENT ITEMS

# **DOCUMENT HISTORY [FOIDOCH]**

Use FOIDOCH to quickly check the status of a **specific** requisition.

- 1. From the Welcome screen, type "Document History" (FOIDOCH)
- 2. Document Type: Type REQ or PO [Tab]
- 3. Document Code: Type the Document Number, RXXXXXXX or PXXXXXXX
- 4. **[GO]** Button.

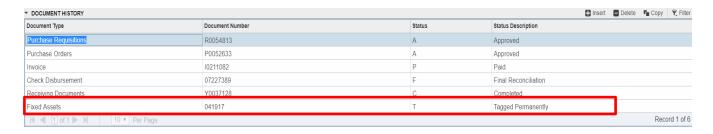

5. If complete and approved, the equipment item Asset Tag Number will show:

**Fixed Assets:** Refers to the tag numbers. Any tag numbers with a status of "**T**" are system-generated and will be the permanent tag.

# **FIXED ASSET MASTER QUERY [FFIMAST]**

- 1. From FOIDOCH, highlight "Fixed Assets" line. Then select "Query Document" [BY TYPE].
- 2. The asset tag will default in Key Block. Click

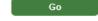

**3.** By clicking **[Next Section]** you will be able to query and see the detailed asset information such as Permanent Tag, Asset Description, Total Cost, Make, Model, Location, and Account Strings.

#### **Master Information**

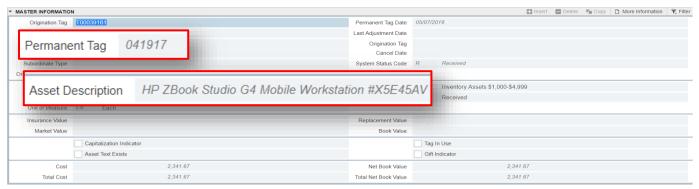

#### **Acquisition Information**

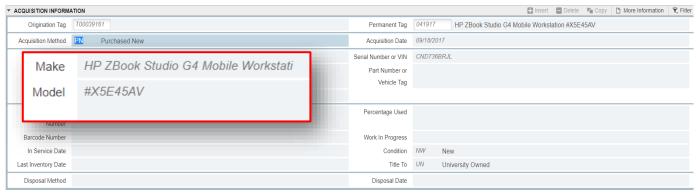

#### **Procurement Information**

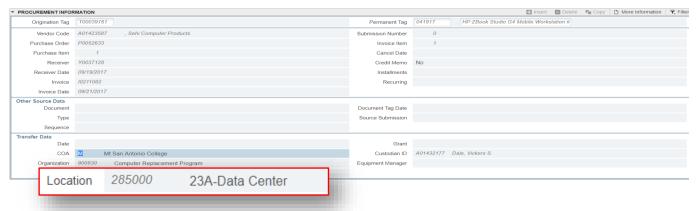

#### **Funding Source**

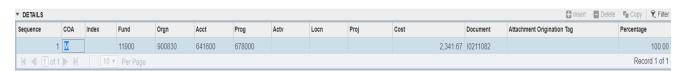

Other sections available to view - Capitalization Information and User Fields

# PROCUREMENT CARD - Direct Vendor Purchases

District US Bank Procurement Card has been established for use by the Purchasing staff in the acquisition of goods where the total cost is less than \$5,000 from vendors that will not accept purchase orders as a contract authorizing purchase by the College. Campus users will follow normal Banner requisition entry and approval procedures to authorize the purchase specifying the selling vendor name and contact information (website and/or telephone number) in the requisition Document Text (DOCTEXT) and as additional information included with the Requisition Support documentation.

#### **Process Steps**

- 1. Create a requisition in accordance with standard procedures fond in this guide.
- 2. Insert "Credit Card" in the comments field alerting the Buyer that this purchase will require use of the US Bank Credit card.

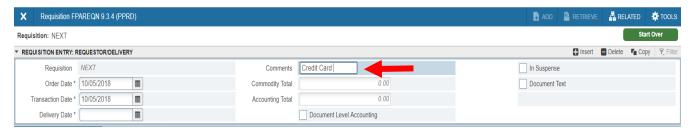

- 3. Specify the selling vendor name, website and phone number in the Document Text (DOCTEXT). Make sure pricing includes all applicable taxes, shipping and handling costs. Submit to Banner for approval.
- 4. Once all Banner approvals have been completed, the responsible Buyer, as determined by the Originating Department and the Commodity Code(s) specified in the requisition, processes the purchase order and places the order with the vendor.

#### Gift Card Purchases – Additional information is required

- 1. The type of gift card, the number of cards requested along with face value of the individual gift cards must be allowable by the funding source (Grants, Associated Students, etc.).
- 2. A rationale for the need of the gift cards must be included in the Requisition Document Text including the event name and event date.
- 3. When the gift cards are distributed, a list of the student participants receiving the gift cards (they cannot be given to Mt. SAC staff) must be prepared. The list must include names, addresses and signatures as proof that they received the gift card. This information must be sent to Accounts Payable referencing the Purchase Order Number issued to buy the gift cards immediately after the event.

MT. SAN ANTONIO COLLEGE REV. 8/2018

#### **BACK-UP DOCUMENTATION**

Back-up documentation refers to any vendor quotes, Board approvals, contracts, specifications, or other information that is relevant to the Requisition. These documents also help the Buyer place the order and may be required for review by an auditor.

There are several ways to get the documentation to Purchasing:

Manual: Write the Requisition Number on the Back-up Documentation cover

sheet. Staple the cover sheet to the documentation. Hand carry or use the Campus Mail Services to deliver documentation to the Purchasing

Department (Administration Building, lower level).

**Electronic**: Create a PDF file of your documentation. E-mail it as an attachment to:

purchasing@mtsac.edu

Reference the Requisition Number in the **Subject** line.

In addition to providing your back-up, attached a "Back-up Documentation Cover Sheet" (on the next page). The sheet is also available on the Mt. SAC website under <u>Fiscal Forms and Reference Documents</u>.

REQUISITION #
VENDOR

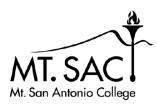

# REQUISITION BACK-UP COVER SHEET

| Date:          |     |
|----------------|-----|
| Requisitioner: | Ext |
| Comments:      |     |
|                |     |
|                |     |
|                |     |
|                |     |
|                |     |

SEND TO PURCHASING FAX: (909) 274-2050 or EXT. 2025 E-MAIL: purchasing@mtsac.edu

#### **REFERANCE**

## CHECKLIST FOR CREATING A REQUISITION

following checklist (as applicable) may speed things up. ☐ 1. Decide what you want to order. □ 2. Check your budget to make sure you have enough money in the right fund. □ 3. Make sure the vendor accepts a Mt. SAC purchase order. □ 3. Have the vendor give you a written quote. For orders over \$10,000, written quotes from 3 different vendors are required. ☐ 4. Do not place an order with the vendor – No Unauthorized Purchases. Create your requisition in Banner and Purchasing will give the vendor a purchase order. □ 5. Follow the procedures in your User Guide to create the requisition. □ 6. If a vendor is not listed in Banner, send a *new vendor packet* to vendor. Continue requisition and remember to add in Doc Text, "Pending New Vendor Packet". Forward completed packet to Purchasing. Purchasing will add vendor to Banner database or check with Purchasing for names of other established vendors. To obtain a new vendor packet visit Purchasing web page under Document Requirements, "New Vendor Packet". ☐ 7. Send your Back-up Documentation to Purchasing as soon as you input the requisition.

□ 8. If there is a problem with your requisition, follow the clean-up procedures.

□ 9. Check the status of your requisition to make sure you have all your approvals.

☐ 10. Send all **approved** invoices to Accounting. (Have your manager sign invoice)

To ensure that your requisition gets processed as quickly as possible, using the

# **BANNER FINANCE SUPPORT**

Support for Banner Finance modules (Budget Queries, Requisitions, and Approvals) is divided among the IT, Fiscal Services, and Purchasing Departments.

| ISSUE                                     | DEPARTMENT                 | CONTACT                    |  |
|-------------------------------------------|----------------------------|----------------------------|--|
| Accessing Banner                          |                            |                            |  |
| Personal passwords                        | IT Help Desk               | Ext. 4357                  |  |
| User ID                                   |                            |                            |  |
| Access to Banner Finance forms            | Fiscal – Marisa Ziegenhohn | Ext. 6445                  |  |
| Fixed Assets                              |                            |                            |  |
| Creating a Requisition or<br>Change Order | Ext. 4245                  |                            |  |
| Approvals                                 |                            | Ext. 4245                  |  |
| Sending Back-up Documentation             | Purchasing Staff           | Or<br>Purchasing@mtsac.edu |  |
| Cleaning up Requisition mistakes          |                            |                            |  |

The following documents are posted and maintained at the <u>Purchasing Department</u> web page.

- Purchasing User Guide
- Banner User Guide for Approvals
- Requisition Back-up Cover Sheet
- New Vendor Packet
- User Guide: Procurement Card
- Business Card Order Form
- Desk Reference for Account Codes

# **COMMODITY CODES**

| LINE ITEM COMMODITY CODES |                           |
|---------------------------|---------------------------|
| Commodity                 | Description               |
| ADVT                      | ADVERTISING               |
| AERO-E                    | AERONAUTICS EQUIP:        |
| AERO-R                    | AERONAUTICS REPAIRS:      |
| AERO-S                    | AERONAUTICS SUPPLIES:     |
| AGRI-E                    | AG EQUIP:                 |
| AGRI-R                    | AG EQUIP REPAIR:          |
| AGRI-S                    | AG SUPPLIES:              |
| APPL-E                    | APPLIANCE EQUIP:          |
| APPL-R                    | APPLIANCE REPAIR:         |
| ARCH-E                    | ARCH/DESIGN EQUIP:        |
| ARCH-R                    | ARCH/DESIGN EQUIP REPAIR: |
| ARCH-S                    | ARCH/DESIGN SUPPLIES:     |
| ARCH-SVC                  | ARCHITECTURAL SERVICES:   |
| ARCO-E                    | AIR COND EQUIP:           |
| ARCO-R                    | AIR COND REPAIR:          |
| ARCO-S                    | AIR COND SUPPLIES:        |
| ART-E                     | ART EQUIP:                |
| ART-S                     | ART SUPPLIES:             |
| ART-W                     | ART WORK:                 |
| ASTR-E                    | ASTRONOMY EQUIP:          |
| ASTR-R                    | ASTRONOMY REPAIRS:        |
| ASTR-S                    | ASTRONOMY SUPPLIES:       |
| ATHL-E                    | ATHLETIC EQUIP:           |
| ATHL-S                    | ATHLETIC SUPPLIES:        |
| AUDV-E                    | A/V EQUIP:                |
| AUDV-R                    | A/V REPAIR:               |
| AUDV-S                    | A/V SUPPLIES:             |
| AUTO-E                    | AUTO EQUIP:               |
| AUTO-L                    | AUTO LEASE:               |
| AUTO-P                    | AUTO PURCHASE:            |
| AUTO-R                    | AUTO REPAIR:              |
| AUTO-S                    | AUTO SUPPLIES:            |
| BIOL-E                    | BIOLOGY EQUIP:            |
| BIOL-S                    | BIOLOGY SUPPLIES:         |
| BOOK                      | BOOKS:                    |
| CATR-SVC                  | CATERING SERV:            |

| LINE ITEM COMMODITY CODES |                          |
|---------------------------|--------------------------|
| Commodity                 | Description              |
| CD                        | CD:                      |
| CHEM-E                    | CHEM EQUIP:              |
| CHEM-S                    | CHEM SUPPLIES:           |
| CHLD-E                    | CHILD DEV EQUIP:         |
| CHLD-S                    | CHILD DEV SUPPLIES:      |
| CHLD-SVC                  | CHILD CARE SERVICES:     |
| CLASS-S                   | CLASSROOM SUPPLIES:      |
| COMM-E                    | COMM EQUIP:              |
| COMM-R                    | COMM REPAIR:             |
| COMM-S                    | COMM SUPPLIES:           |
| COMP-E                    | COMPUTER EQUIP:          |
| COMP-EM                   | COMPUTER EQUIP MAINT:    |
| COMP-R                    | COMPUTER REPAIR:         |
| COMP-S                    | COMPUTER SUPPLIES:       |
| COMP-SW                   | COMPUTER SOFTWARE:       |
| COMP-SWL                  | COMPUTER SOFTWARE LIC:   |
| COMP-SWM                  | COMPUTER SOFTWARE MAINT: |
| CONS-SVC                  | CONSULTANT SERV:         |
| CONST                     | CONSTRUCTION MATERIALS:  |
| COPY-E                    | COPIER:                  |
| COPY-M                    | COPIER MAINT AGRMNT:     |
| COPY-R                    | COPIER REPAIR:           |
| COPY-S                    | COPIER SUPPLIES:         |
| CUST-E                    | CUSTODIAL EQUIP:         |
| CUST-S                    | CUSTODIAL SUPPLIES:      |
| DEL-SVC                   | DELIVERY SERV:           |
| DRFT-E                    | DRAFTING EQUIP:          |
| DRFT-S                    | DRAFTING SUPPLIES:       |
| DVD                       | DVD:                     |
| ELCT-E                    | ELECTRONIC EQUIP:        |
| ELCT-S                    | ELECTRONIC SUPPLIES:     |
| ELEC-E                    | ELECTRICAL EQUIP:        |
| ELEC-S                    | ELECTRICAL SUPPLIES:     |
| ENGI-SVC                  | ENGINEERING SERV:        |
| ERTH-E                    | EARTH SCI EQUIP:         |
| ERTH-S                    | EARTH SCI SUPPLIES:      |
| FEES                      | FEES:                    |
| FIRE-E                    | FIRE EQUIP:              |

| LINE ITEM COMMODITY CODES |                       |
|---------------------------|-----------------------|
| Commodity                 | Description           |
| FIRE-ES                   | FIRE EQUIP SERV:      |
| FIRE-S                    | FIRE TECH SUPPLIES:   |
| FOOD                      | FOOD:                 |
| FUEL                      | FUEL                  |
| FURN                      | FURNITURE:            |
| FURN-I                    | FURNITURE INSTALL:    |
| FURN-R                    | FURNITURE REPAIR:     |
| HEAT-E                    | HEATING EQUIP:        |
| HEAT-S                    | HEATING SUPPLIES:     |
| HLTH-E                    | HEALTH EQUIP:         |
| HLTH-S                    | HEALTH SUPPLIES:      |
| HRDW-E                    | HARDWARE EQUIP:       |
| HRDW-S                    | HARDWARE SUPPLIES:    |
| HZRD-R                    | HAZMAT REMOVAL:       |
| INDP-C                    | INDEPENDENT CONTR:    |
| INSP                      | INSP/TESTING SERV:    |
| INST-E                    | INSTR. EQUIP:         |
| INST-S                    | INSTR. SUPPLIES:      |
| INSUR                     | INSURANCE:            |
| LABOR                     | LABOR/MATERIALS:      |
| LAND-E                    | LANDSCAPING EQUIP:    |
| LAND-S                    | LANDSCAPING SUPPLIES: |
| LEASE                     | LEASE:                |
| LEGAL-SVC                 | LEGAL SERV:           |
| LIGHTING                  | LIGHTING:             |
| MAIL-E                    | MAIL EQUIP:           |
| MAIL-P                    | MAIL POSTAGE:         |
| MAIL-S                    | MAIL SERV:            |
| MAIL-SU                   | MAIL SUPPLIES:        |
| MAIN-E                    | MAINT. EQUIP:         |
| MAIN-S                    | MAINT. SUPPLIES:      |
| MATH-S                    | MATH SUPPLIES:        |
| MEDI-E                    | MEDICAL EQUIP:        |
| MEDI-S                    | MEDICAL SUPPLIES:     |
| MEMB                      | MEMBERSHIP:           |
| MNFG-E                    | MFG. EQUIP:           |
| MNFG-R                    | MFG. TECH REPAIRS:    |
| MNFG-S                    | MFG. TECH SUPPLIES:   |

| LINE ITEM COMMODITY CODES |                             |
|---------------------------|-----------------------------|
| Commodity                 | Description                 |
| MOVE-SVC                  | MOVING SERV:                |
| MUSC-E                    | MUSIC EQUIP:                |
| MUSC-R                    | MUSIC INSTRUMENT REPAIR:    |
| MUSC-S                    | MUSIC SUPPLIES:             |
| OFFC-E                    | OFFICE EQUIP:               |
| OFFC-EM                   | OFFICE EQUIP MAINT:         |
| OFFC-R                    | OFFICE EQUIP REPAIR:        |
| OFFC-S                    | OFFICE SUPPLIES:            |
| ONLINE                    | ONLINE DATABASES:           |
| PARK-E                    | PARKING EQUIP:              |
| PARK-S                    | PARKING SUPPLIES:           |
| PEST-SVC                  | PEST CONTROL SERV:          |
| PHTO-E                    | PHOTO EQUIP:                |
| PHTO-R                    | PHOTO REPAIR:               |
| PHTO-S                    | PHOTO SUPPLIES:             |
| PHYS-S                    | PHYSICS SUPPLIES:           |
| PLMB-E                    | PLUMBING EQUIP:             |
| PLMB-R                    | PLUMBING REPAIR:            |
| PLMB-S                    | PLUMBING SUPPLIES:          |
| PRNT-E                    | PRINTING EQUIP:             |
| PRNT-S                    | PRINTING SUPPLIES:          |
| PRNT-SVC                  | PRINTING SERV:              |
| PROMO-S                   | PROMOTIONAL SUPPLIES:       |
| PROP-L                    | PROPERTY LEASE:             |
| PUBL                      | PUBLICATIONS:               |
| RADI-E                    | RADIOLOGIC EQUIP:           |
| RADI-R                    | RADIOLOGIC REPAIR:          |
| RADIO-S                   | RADIOLOGIC SUPPLIES:        |
| RECY-SVC                  | RECYCLING SERV:             |
| RELO-B                    | RELOCATABLE BLDG:           |
| RENT                      | RENT:                       |
| RENT-E                    | RENTAL EQUIP:               |
| RENTAL                    | RENTAL:                     |
| REPAIR                    | REPAIR:                     |
| RESP-E                    | RESP. THERAPY EQUIP:        |
| RESP-R                    | RESP. THERAPY EQUIP REPAIR: |
| RESP-S                    | RESP. THERAPY SUPPLIES:     |
| SAFE-S                    | SAFETY SUPPLIES:            |

| LINE ITEM COMMODITY CODES |                         |
|---------------------------|-------------------------|
| Commodity                 | Description             |
| SECR-E                    | SECURITY EQUIP:         |
| SECR-ER                   | SECURITY EQUIP REPAIR:  |
| SECR-S                    | SECURITY SUPPLIES:      |
| SECR-SYS                  | SECURITY SYSTEMS:       |
| SERV                      | SERVICES:               |
| SIGNS                     | SIGNS:                  |
| STAFF                     | STAFFING SERV:          |
| SUBS                      | SUBSCRIPTION:           |
| SWIM-E                    | SWIMMING POOL EQUIP:    |
| SWIM-R                    | SWIMMING POOL REPAIR:   |
| SWIM-S                    | SWIMMING POOL SUPPLIES: |
| SWIM-SV                   | SWIMMING POOL SERV:     |
| THEA-E                    | THEATER EQUIP:          |
| THEA-S                    | THEATER SUPPLIES:       |
| TRAN                      | TRANSPORTATION:         |
| UTIL                      | UTILITIES:              |
| VETR-E                    | VETERINARY EQUIP:       |
| VETR-S                    | VETERINARY SUPPLIES:    |
| WELD-E                    | WELDING EQUIP:          |
| WELD-R                    | WELDING REPAIRS:        |
| WELD-S                    | WELDING SUPPLIES:       |
| WSTE-E                    | WASTE EQUIP:            |
| WSTE-R                    | WASTE REMOVAL:          |

<sup>\*\*\*</sup> WARNING - NEVER ADD A COMMODITY TO THIS LIST \*\*\*